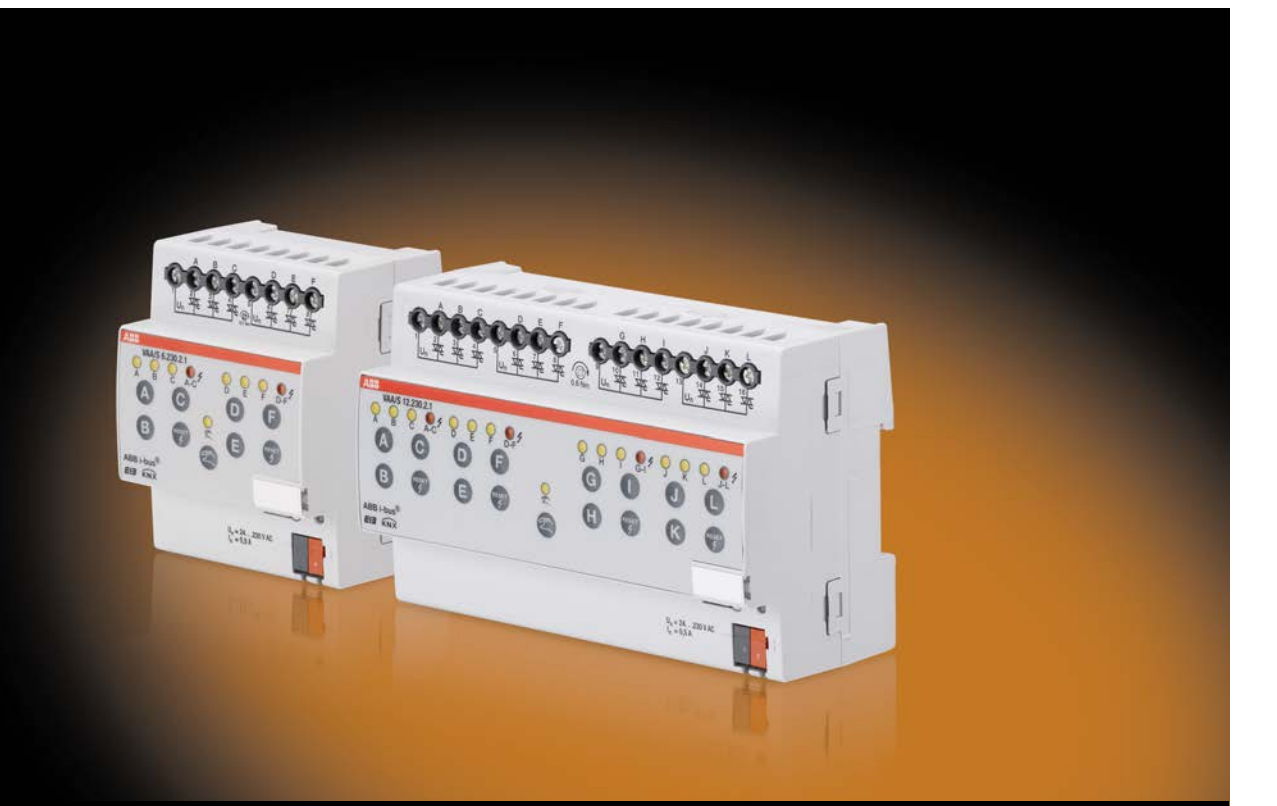

# ABB i-bus® KNX Valve Drive Actuator VAA/S x.230.2.1 Product Manual

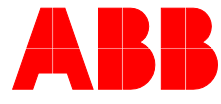

**Power and productivity** for a better world™

## ABB i-bus<sup>®</sup> KNX **Contents**

### **Contents**

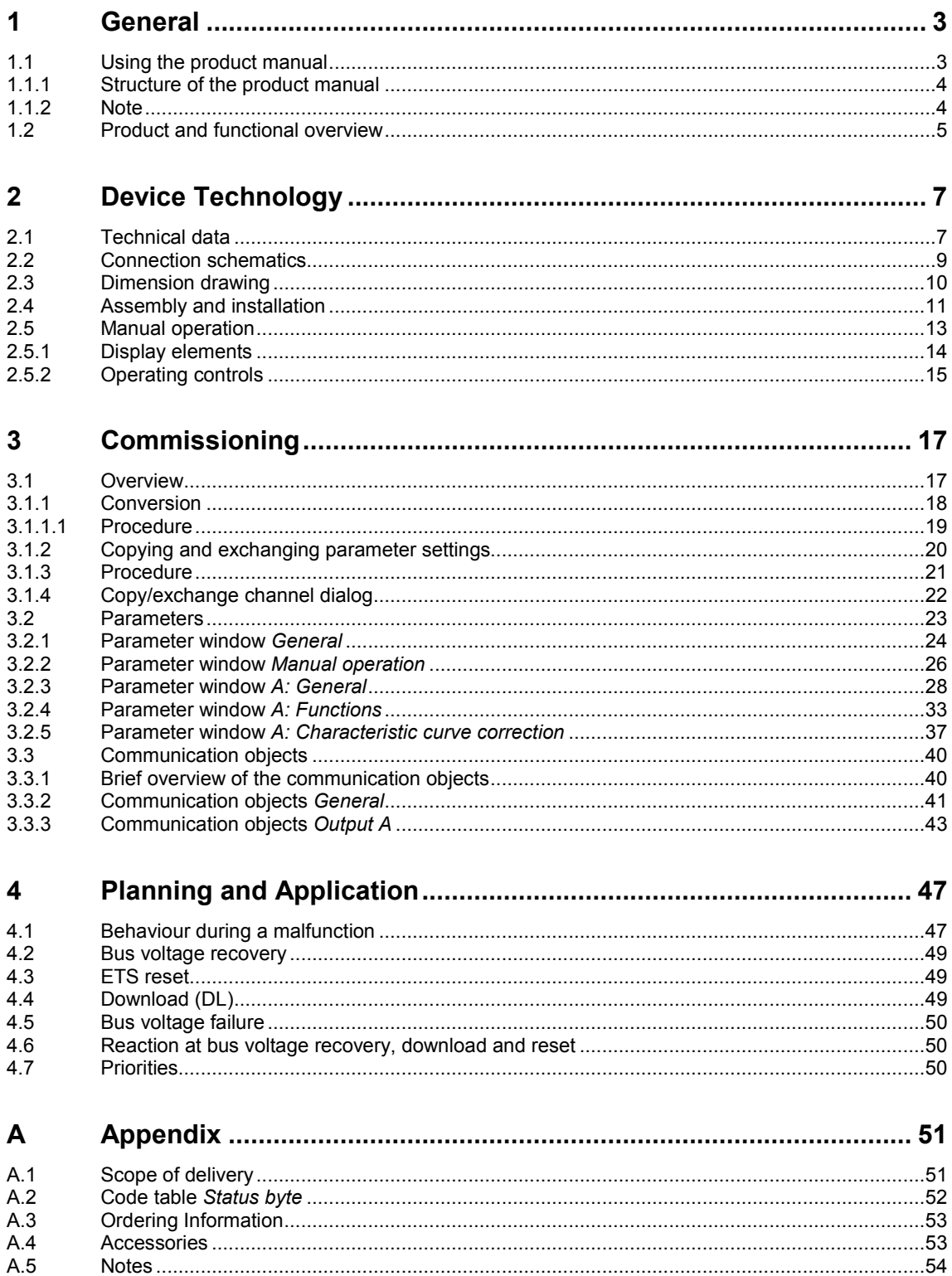

## ABB i-bus $^{\circ}$  KNX General

### <span id="page-4-0"></span>**1 General**

Modern building installation enables a high degree of functionality and simultaneously complies with increased security requirements. Due to the structured installation of the electrical components, it is possible to carry out rapid planning, installation and commissioning as well as achieve cost benefits during operation. With individual room control, potential savings of up to 25 % of the energy consumption can be achieved.

The technical systems for control of the room temperature and air quality consume the largest share of energy in a building. Accordingly, the largest savings can be made here. Mistaken or incorrect operation can lead to expensive waste of energy. High levels of energy consumption are greatly reduced or avoided by optimisation of a building with regard to the architecture, construction and installation engineering.

On a room level, the KNX intelligent installation systems support the user in optimisation of the energy consumption and provide information to the installation engineering or the building control engineering for optimisation of the setting parameters. By detecting the actual temperature value and specifying a respective temperature setpoint with a control algorithm, the thermostat sends a control value to the actuator, e.g. the Valve Drive Actuator VAA/S x.230.2.1. This controls an Electrothermal Valve Drive, e.g. TSA/K. This on the other hand opens or closes a value of a heating or cooling unit, e.g. underfloor heating. This then changes the room temperature. An additional presence detector used for control of the room lighting can simultaneously switch the room thermostat to absent mode as soon as the room is unoccupied for an extended period. Heating or cooling energy can be conserved in this way.

Practical experience has shown that the reduction of the room temperature by 1 °C can reduce the consumption of heating energy by 6 %. If the room temperature is reduced by 3 °C during absence, 18 % of the heating energy can be saved in a non-occupied room.

### <span id="page-4-1"></span>**1.1 Using the product manual**

This manual provides you with detailed technical information relating to the function, installation and programming of the ABB i-bus® KNX VAA/S x.230.2.1. The application of the device is explained using examples.

This manual is divided into the following sections:

- Chapter 1 General
- Chapter 2 Device technology
- Chapter 3 Commissioning
- Chapter 4 Planning and application
- Chapter A Appendix

# ABB i-bus<sup>®</sup> KNX General

#### <span id="page-5-0"></span>**1.1.1 Structure of the product manual**

All parameters are initially described in chapter 3. Directly following the parameter descriptions you can find descriptions for the communication objects.

**Note**

A Valve Drive Actuator features 6 or 12 outputs. However, as the functions and communication objects for all outputs are identical, only the functions of output A will be described.

#### <span id="page-5-1"></span>**1.1.2 Note**

Notes and safety instructions are represented as follows in this manual:

#### **Note**

Tips for usage and operation.

#### **Examples**

Application examples, installation examples, programming examples.

#### **Important**

These safety instructions are used as soon as there is danger of a malfunction without risk of damage or injury.

### **Caution**

These safety instructions are used as soon as there is danger of a malfunction without risk of damage or injury.

### **Danger**

These safety instructions are used if there is a danger for life and limb with inappropriate use.

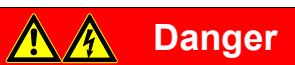

These safety instructions are used if there is a danger to life with inappropriate use.

## ABB i-bus<sup>®</sup> KNX **General**

### <span id="page-6-0"></span>**1.2 Product and functional overview**

The ABB i-bus® Valve Drive Actuators are modular installation devices in Pro *M* Design or installation in the distribution board.

The devices are used for control of valves via Electrothermal Valve Drives e.g. TSA/K, for room temperature control.

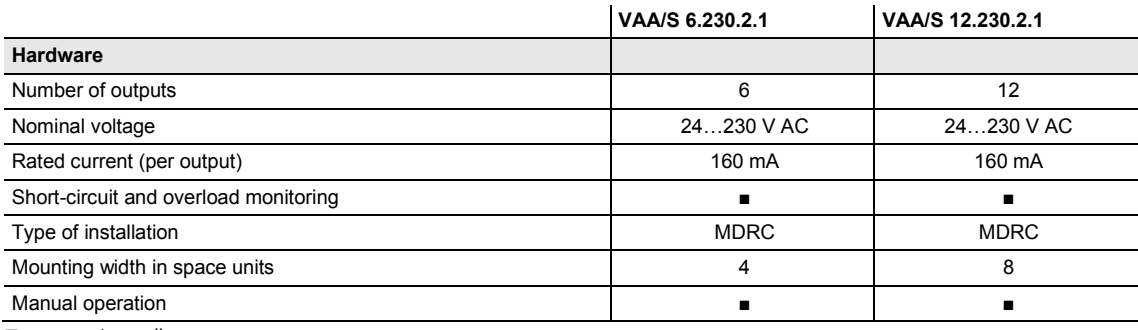

 $\blacksquare$  = property applies

### <span id="page-8-0"></span>**2 Device Technology**

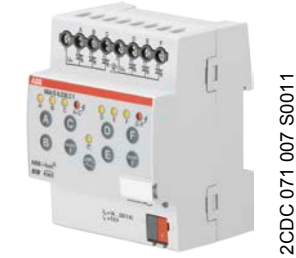

The Valve Drive Actuators VAA/S are modular installation devices in Pro *M* Design for installation in the distribution board on 35 mm mounting rails. The devices feature six or twelve semiconductor outputs for control of Thermoelectric Valve Drives in heating and cooling systems. The outputs can be operated at 24…230 V AC.

The outputs are short-circuit and overload protected.

The outputs can be directly controlled using the manual buttons. The LEDs on the front of the device signal the status of the outputs.

The connection to the ABB i-bus® KNX is implemented via a bus connection terminal.

The devices do not require an additional auxiliary power supply.

#### **VAA/S 6.230.2.1**

### <span id="page-8-1"></span>**2.1 Technical data**

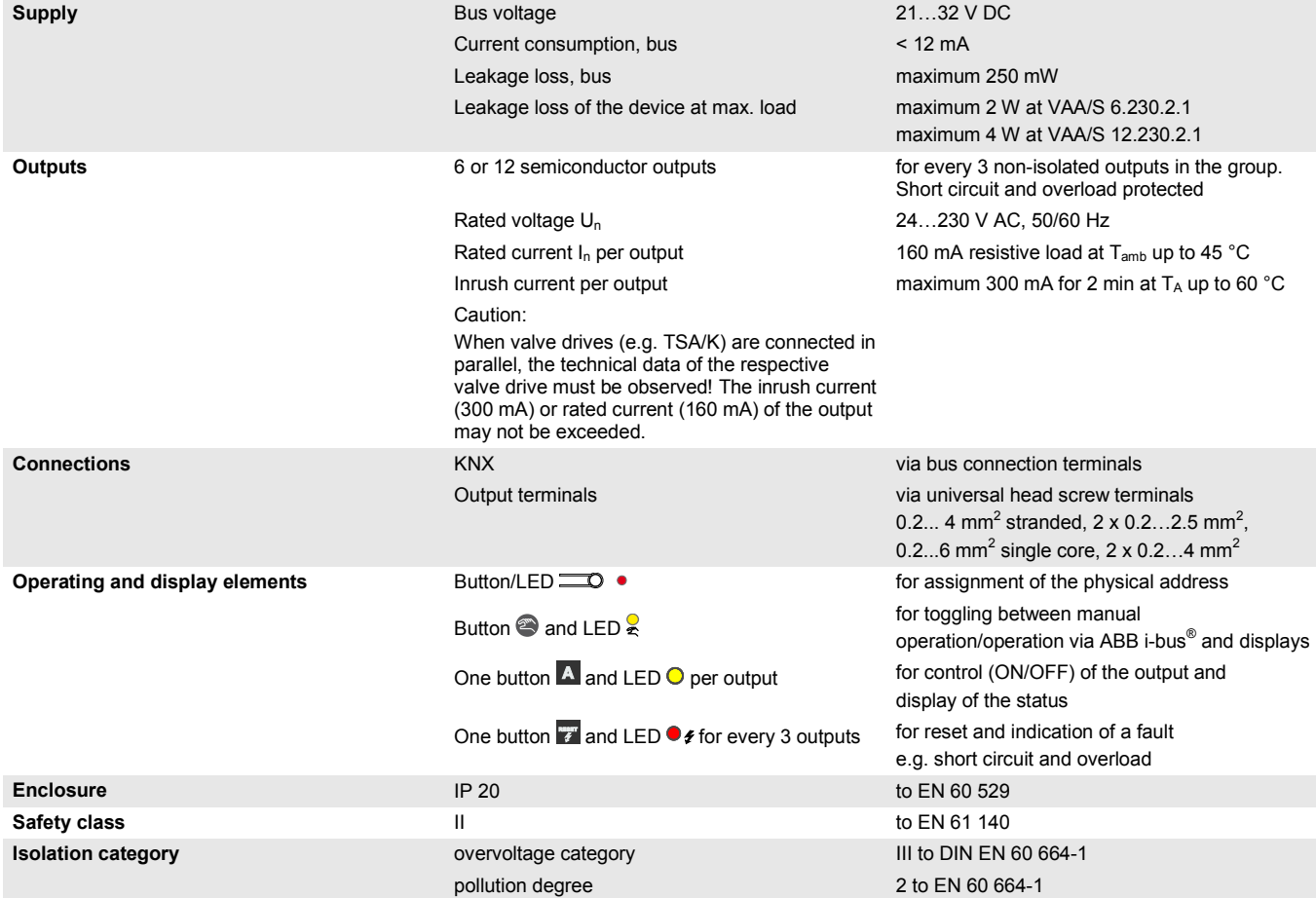

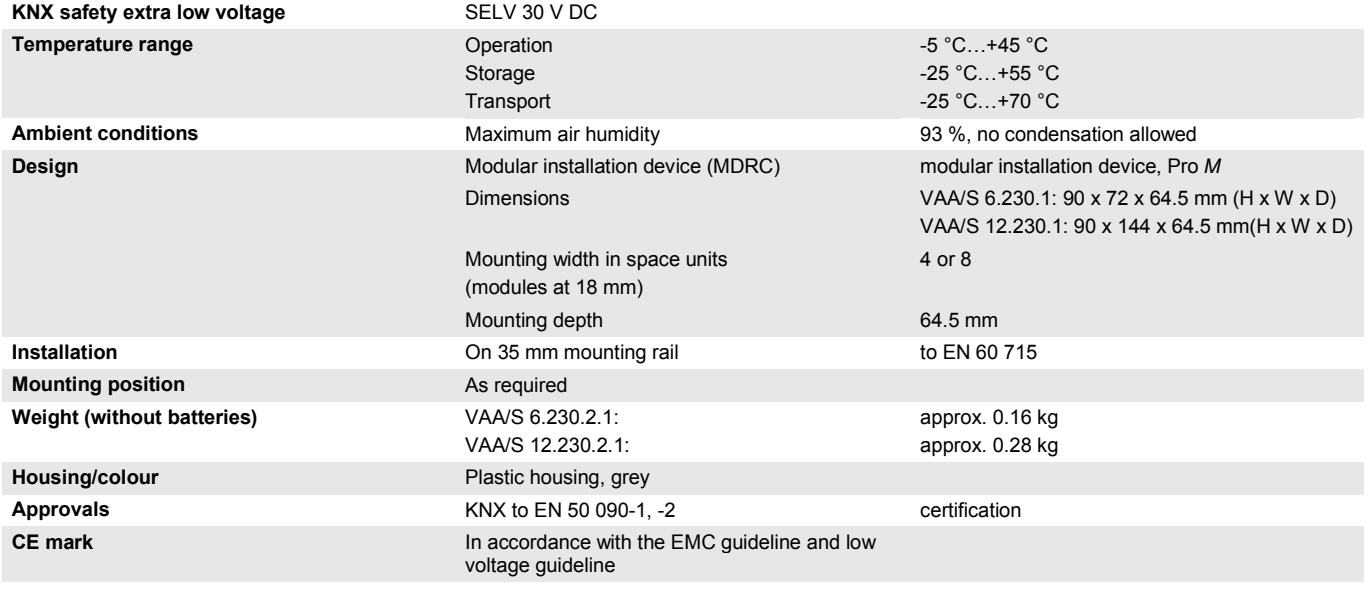

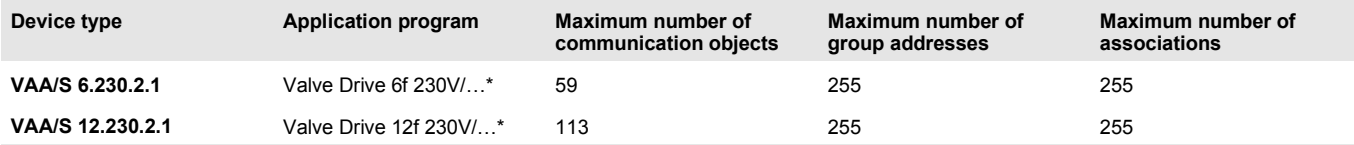

\* … = current version number of the application program. **Please observe the software information on our homepage for this purpose.**

### **Note**

The ETS and the current version of the device application program are required for programming. The current version of the application program is available for download on the internet at *[www.abb.com/knx.](http://www.abb.com/knx)* After import it is available in the ETS under *ABB/Heating, Ventilation, Air conditioning/Valve Drive Actuator*.

The device does not support the closing function of a KNX device in the ETS. If you inhibit access to all devices of the project with a *BCU code*, it has no effect on this device. Reading out data and programming is still possible.

<span id="page-10-0"></span>**2.2 Connection schematics**

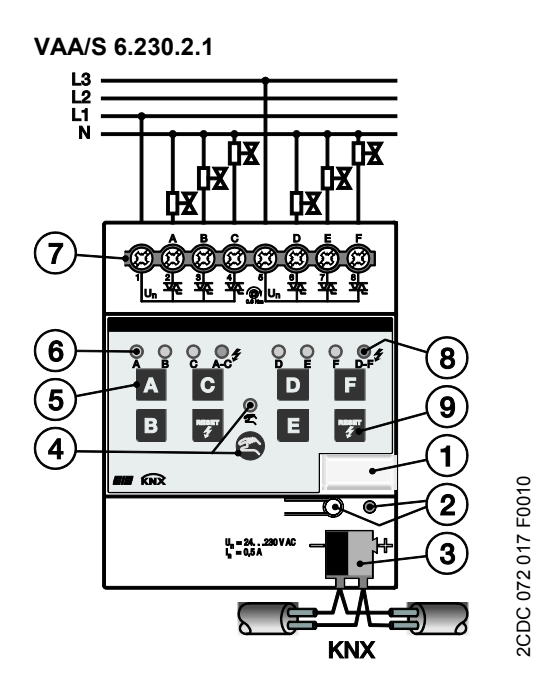

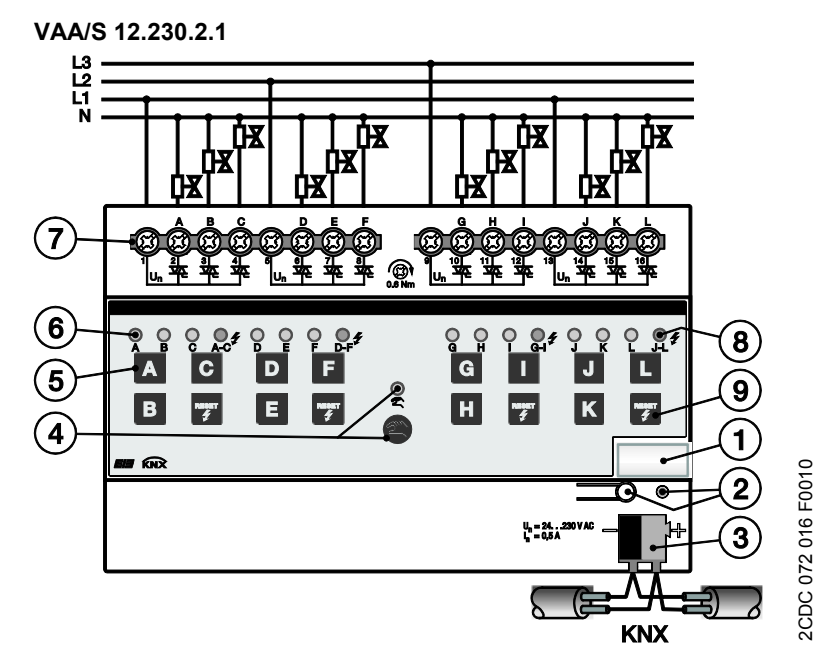

- **1** Label carrier
- **2** Button/LED *Programming*  $\implies$  (red)
- **3** Bus connection terminal
- **4** Button/LED *Manual Operation* **e** (yellow)
- **5** Button ON/OFF **A**... **F** or **A**... **L** per output
- **6** LED ON/OFF  $\odot$  (yellow) per output
- **7** Connection terminals for outputs A...F or A...L and power supply U<sub>n</sub>
- 8 LED Overload/Short Circuit (red)
- **9** Button *Reset Overload/Short Circuit*

### <span id="page-11-0"></span>**2.3 Dimension drawing**

**VAA/S 6.230.2.1**

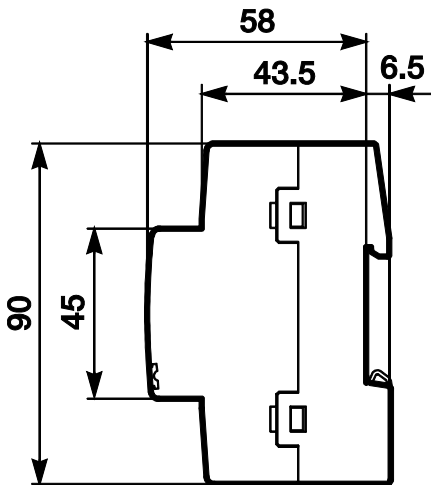

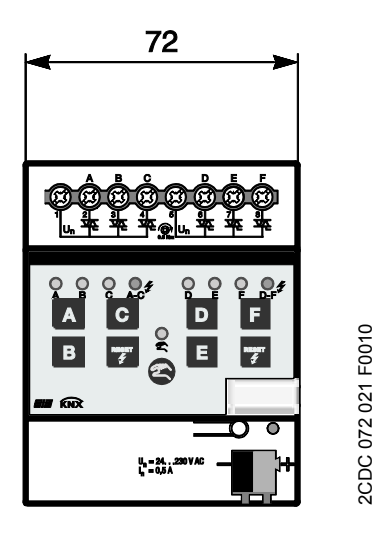

**VAA/S 12.230.2.1**

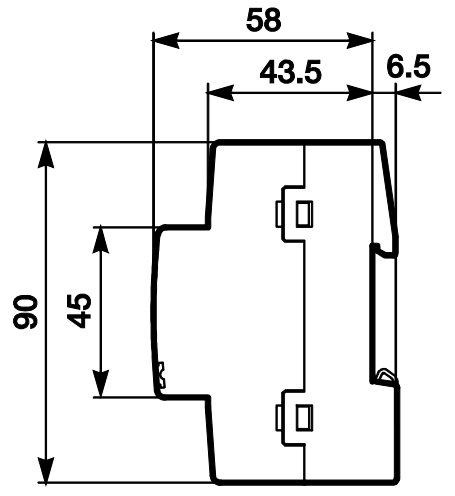

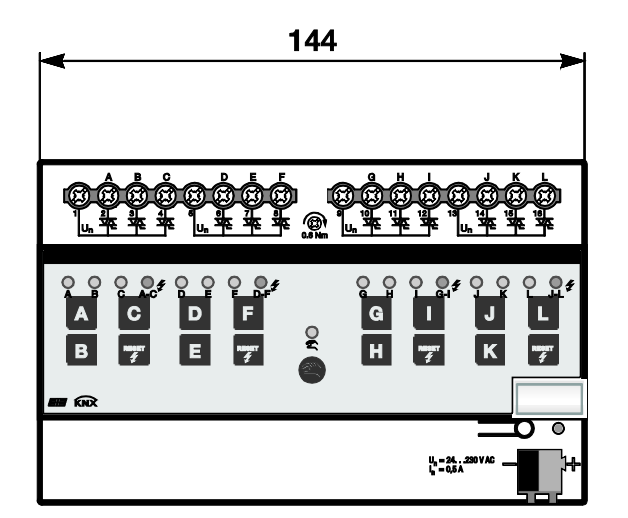

2CDC 072 021 F0010

2CDC 072 022 F0010 2CDC 072 022 F0010

## ABB i-bus $^{\circ}$  KNX Device Technology

### <span id="page-12-0"></span>**2.4 Assembly and installation**

The ABB i-bus® KNX Valve Drive Actuator VAA/S x.230.2.1 is a modular installation device for quick installation in the distribution board on 35 mm mounting rails to EN 60 715.

The mounting position can be selected as required.

The electrical connection is implemented using screw terminals. The connection to the bus is implemented using the supplied bus connection terminal. The terminal assignment is located on the housing.

The device is ready for operation after connection to the bus voltage. If bus voltage is not yet available at the time of commissioning, the device can be supplied with power for operation of the manual buttons using the Power Supply NTI/Z.

Accessibility to the device for the purpose of operation, testing, visual inspection, maintenance and repair must be provided compliant to VDE 0100-520.

#### **Commissioning requirements**

In order to commission the device, a PC with ETS and a KNX interface, e.g. USB or IP, are required. The device is ready for operation after connection to the bus voltage.

The installation and commissioning may only be carried out by qualified electrical specialists. The appropriate norms, guidelines, regulations and specifications for your country should be observed when planning and setting up electrical installations and security systems for intrusion and fire detection.

Protect the device from damp, dirt and damage during transport, storage and operation.

Only operate the device within the specified technical data limits!

The device should only be operated in an enclosed housing (distribution board)!

The voltage supply to the device must be switched off, before mounting work is performed.

### **Danger**

In order to avoid dangerous touch voltages, which originate through feedback from differing phase conductors, all-pole disconnection must be observed when extending or modifying the electrical connections.

#### **Manual operation**

The device incorporates manual operating features. Special device functions can be undertaken using the operating keys on the foil keypad.

The foil keypad may not be operated with pointed or sharp-edged objects, e.g. screwdrivers or pens. This may damage the keypad.

#### **Supplied state**

The device is supplied with the physical address 15.15.255. The application program is preloaded. It is therefore only necessary to load group addresses and parameters during commissioning.

However, the complete application program can be reloaded if required. A longer downtime may result if the application program is changed or after a discharge.

#### **Assignment of the physical address**

The assignment and programming of the physical address is carried out in the ETS.

The device features a  $\equiv$  button for assignment of the physical device address. The red  $\bullet$  LED lights up, after the button has been pushed. It switches off as soon as the ETS has assigned the physical address or the  $\equiv 0$  button is pressed again.

#### **Download response**

Depending on the PC, which is used, the progress bar for the download may take up to one and a half minutes, before it appears, due to the complexity of the device.

#### **Cleaning**

If devices become dirty, they can be cleaned using a dry cloth or a cloth dampened with a soapy solution. Corrosive agents or solutions should never be used.

#### **Maintenance**

The device is maintenance-free. No repairs should be carried out by unauthorised personnel if damage occurs, e.g. during transport and/or storage.

## ABB i-bus $^{\circ}$  KNX Device Technology

### <span id="page-14-0"></span>**2.5 Manual operation**

#### **General**

The outputs can be directly controlled using the buttons in manual operation.

Accordingly, the wiring of the loads connected to the outputs can be verified during commissioning. You can, for example, ensure that the connected valve drives open or close the valves correctly. If bus voltage is not yet available at the time of commissioning, the device can be supplied with power for manual operation using the Power Supply NTI/Z.

#### **Function of manual operation**

Manual operation facilitates on-location operation of the device. As standard the button *Manual operation* is enabled and can be switched on and off using it.

Switch on of manual operation:

Press button  $\bullet$  until the yellow LED  $\frac{1}{6}$  lights continuously.

Switch off of manual operation:

Press button  $\bullet$  until the yellow LED  $\frac{1}{2}$  switches off.

The yellow LED  $\frac{1}{2}$  flashes during the switchover process.

After connection to the KNX, an ETS download or ETS reset, the device is in *KNX operation*. The LED as is off. All LEDs indicate the actual input state.

#### **Note**

If the *Manual operation* is generally disabled or disabled via communication object *Disable/enable man. operation*, the LED  $\frac{6}{5}$  flashes during a button push.

A switchover from KNX operation to the Manual operation mode does not occur.

#### **Important**

If manual mode is activated, it has a higher priority than other functions, e.g. safety. As soon as the output state is modified in manual mode via button *Output*, active functions, such as blocking, forced operation and valve purge are interrupted and values of the characteristic curve are not considered. Manual operation is inactive after bus voltage recovery, download or ETS reset.

#### **Supplied state**

Manual operation is enabled by default in the supplied state. The device is in KNX operation after connection to the bus. The yellow LED  $\stackrel{\circ}{\leq}$  is off. All LEDs for the outputs indicate the actual state. The buttons for the outputs are non-functional.

#### **Telegram processing with active manual operation**

Incoming telegrams will continue to be received and saved during active manual operation. After manual operation is deactivated, the device will update.

If a telegram with the value 1 is received via communication object *Enable/block manual operation*, active manual operation is deactivated and then blocked. Manual operation can no longer by activated by the manual buttons.

### <span id="page-15-0"></span>**2.5.1 Display elements**

Indicator LEDs are located on the front of the device.

All LEDs *Output X* indicate the actual state. In *KNX operation* the LED  $\frac{1}{6}$  is off.

The response of the display elements is described in the following table:

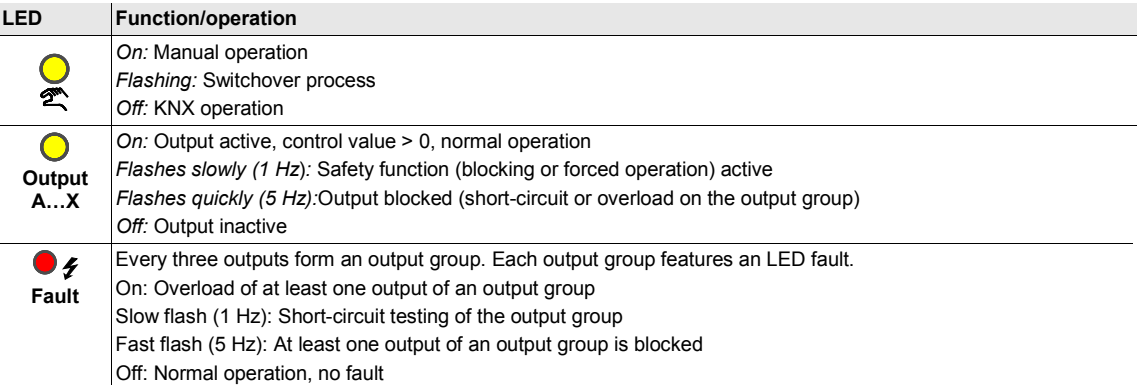

#### <span id="page-16-0"></span>**2.5.2 Operating controls**

Buttons for manual operation are located on the front of the device.

If manual operation is activated, the current control value of the respective output is retained and the yellow LEDs on the outputs indicate the current status (ON/OFF). A target position, which may not have yet been achieved, is approached. The outputs can now only be operated via the manual buttons for the outputs. The first button push switches on the output if the control value = 0. If the control value > 0, the output is switched off. Every subsequent button push toggles the output.

The behaviour of the operating elements dependent on the operating states, *KNX operation* and *Manual operation* is described in the following table:

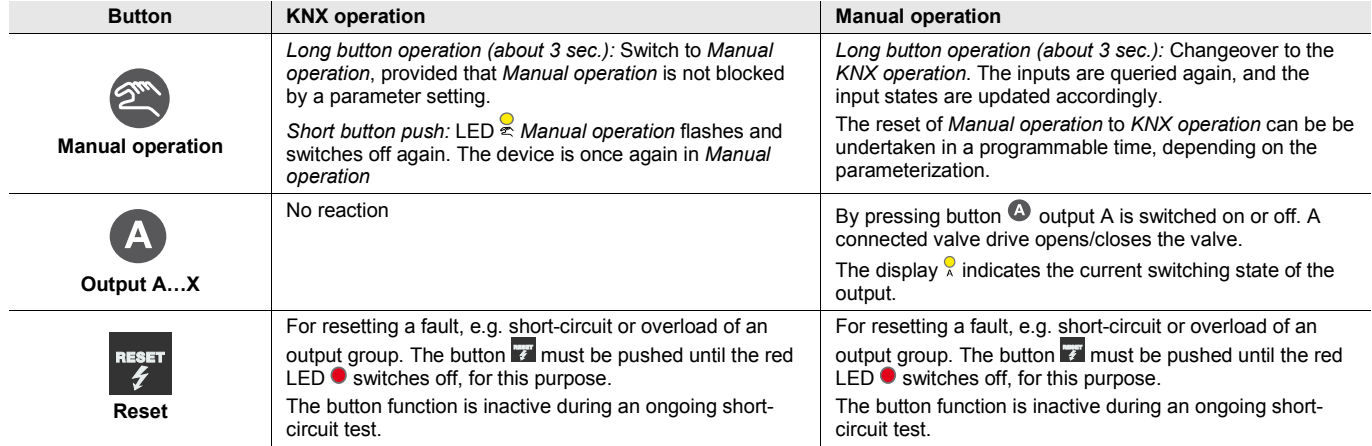

### <span id="page-18-0"></span>**3 Commissioning**

The ABB i-bus<sup>®</sup> KNX Valve Drive Actuators VAA/S x.230.2.1 are actuators for control of electrothermal valve drives for room temperature control. The outputs each feature the same range of functions, whereby each output can be parameterized individually.

A short overview of all functions of the Valve Drive Actuators can be found in the next chapter.

### <span id="page-18-1"></span>**3.1 Overview**

The following table provides an overview of the functions with the Valve Drive Actuators VAA/S x.230.2.1 and their application program:

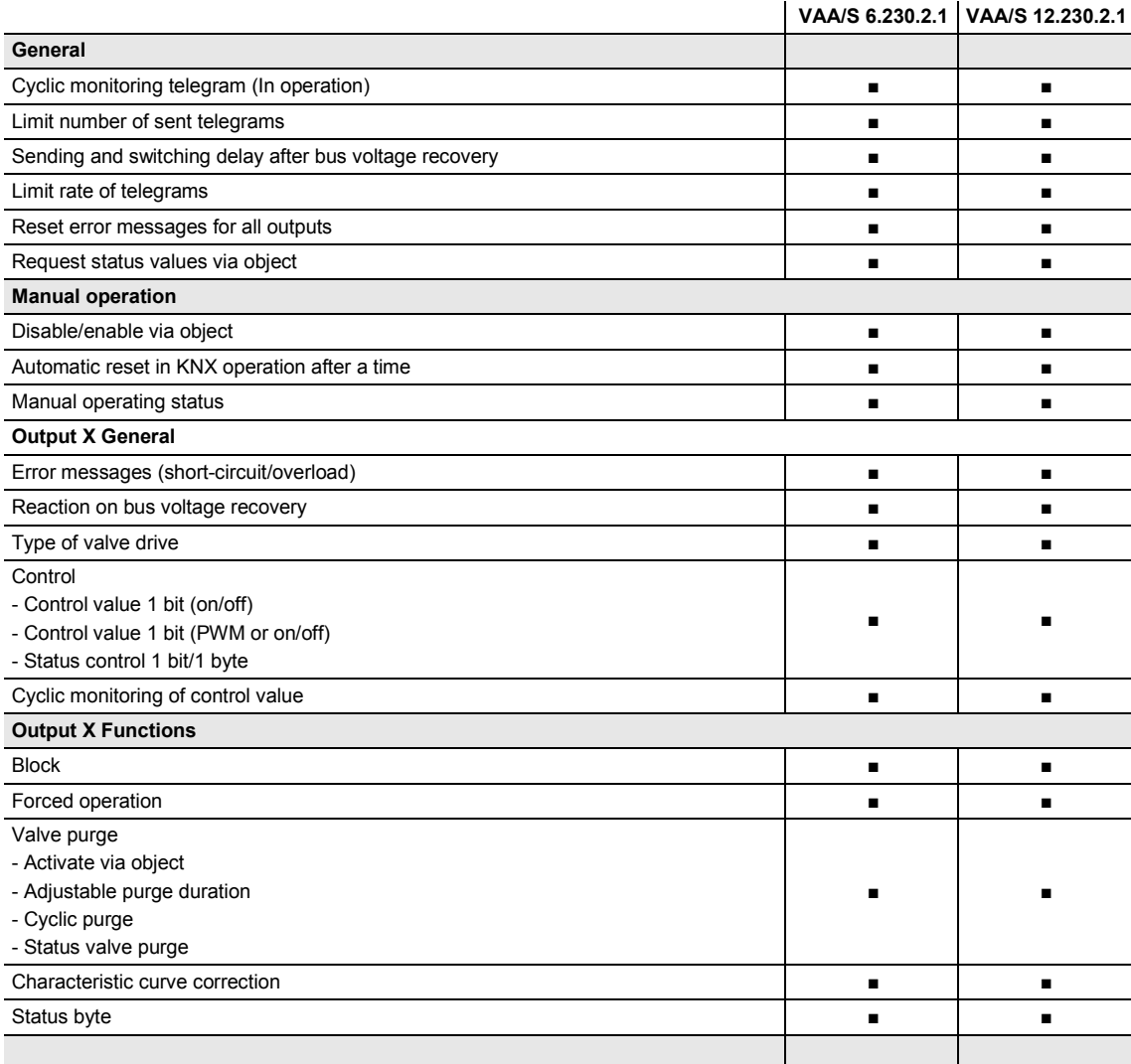

 $\blacksquare$  = property applies

#### <span id="page-19-0"></span>**3.1.1 Conversion**

For ABB i-bus® KNX devices from ETS3 or higher, it is possible to assume the parameter settings and group addresses from earlier application program versions.

Furthermore, conversion can be applied to transfer the existing parameterization of a device to another device.

#### **Note**

When the term "channels" is used in the ETS, inputs and/or outputs are meant. In order to ensure that the ETS language generally applies for as many ABB i-bus $^\circ$  devices as possible, the word channels is used here.

### <span id="page-20-0"></span>**3.1.1.1 Procedure**

- Insert the required device into the project.
- Import the current application program into the ETS.
- Perform parameterization and program the device.
- After you have parameterized a device, you can transfer the settings to a second device.
- Right click on the product and select *Plug-in > Convert* in the context menu for this purpose.

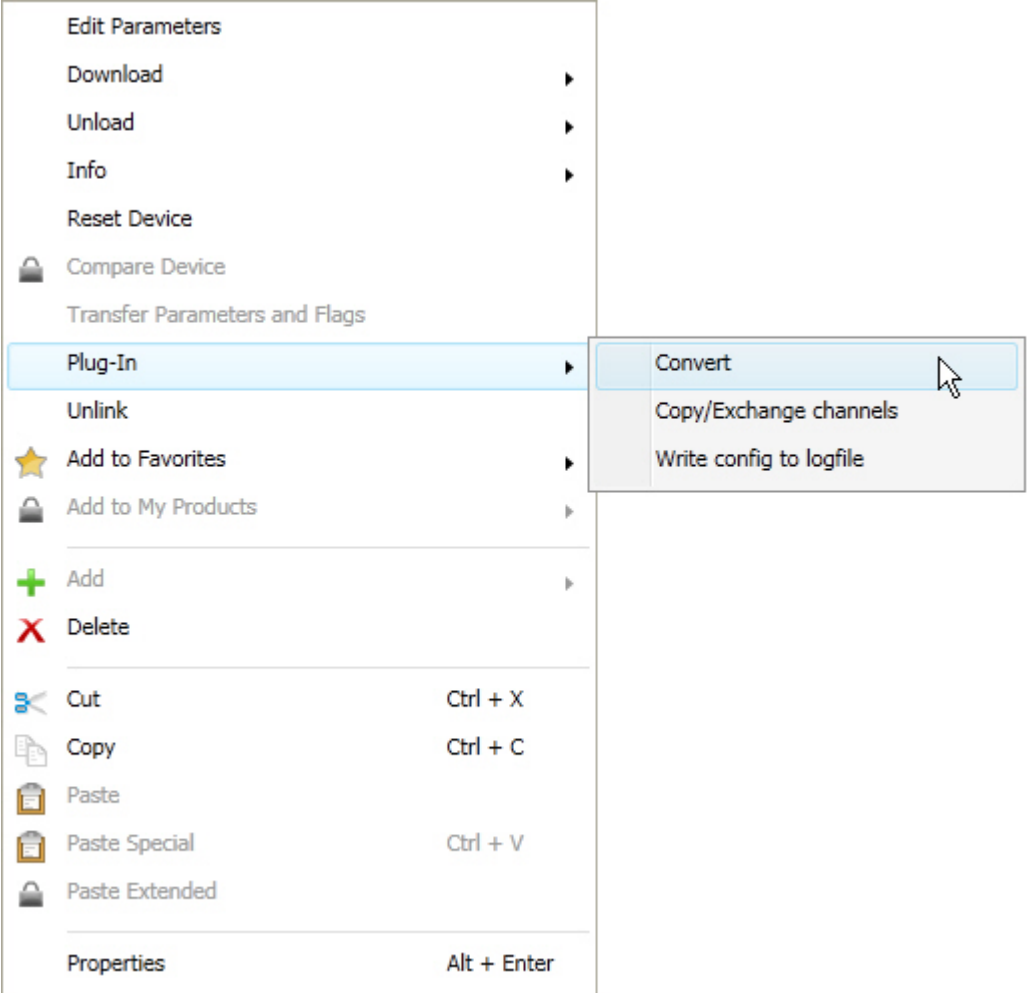

- Thereafter undertake the required settings in the *Convert* dialog.
- Finally, exchange the physical address and delete the old device.

Should you wish to only copy individual channels within a device, use the function Copy and exchange, page [21.](#page-22-0)

#### <span id="page-21-0"></span>**3.1.2 Copying and exchanging parameter settings**

Parameterization of devices can take a lot of time depending on the complexity of the application and the number of device inputs/outputs. To keep the commissioning work to the shortest time possible, using the function *Copy/exchange channels*, parameter settings of an input/output can be copied or exchanged with freely selectable inputs/outputs. Optionally, the group addresses can be retained, copied or deleted in the target input/output.

#### **Note**

When the term "channels" is used in the ETS, inputs and/or outputs are meant. In order to ensure that the ETS language generally applies for as many ABB i-bus<sup>®</sup> devices as possible, the word channels is used here.

The copy function for inputs/outputs is particularly useful with devices having the same parameter settings for several outputs, inputs or groups. For example, lighting in a room is frequently controlled in an identical manner. In this case, the parameter settings from input/output X can be copied to all other inputs/outputs or to a special input/output of the device. Thus the parameters for this input/output must not be set separately, which significantly shortens the commissioning time.

The exchange of parameter settings is useful, e.g. should the inputs/outputs be swapped when wiring the terminals. The parameter settings of the incorrectly wired inputs/outputs can be simply exchanged saving the requirement for time-consuming rewiring.

### <span id="page-22-0"></span>**3.1.3 Procedure**

- Insert the required device into the project.
- Import the current application program into the ETS.
- Click with the right mouse button on the product, whose outputs you wish to copy or exchange, and select the context menu *Plug-in > Copy/exchange channels*.

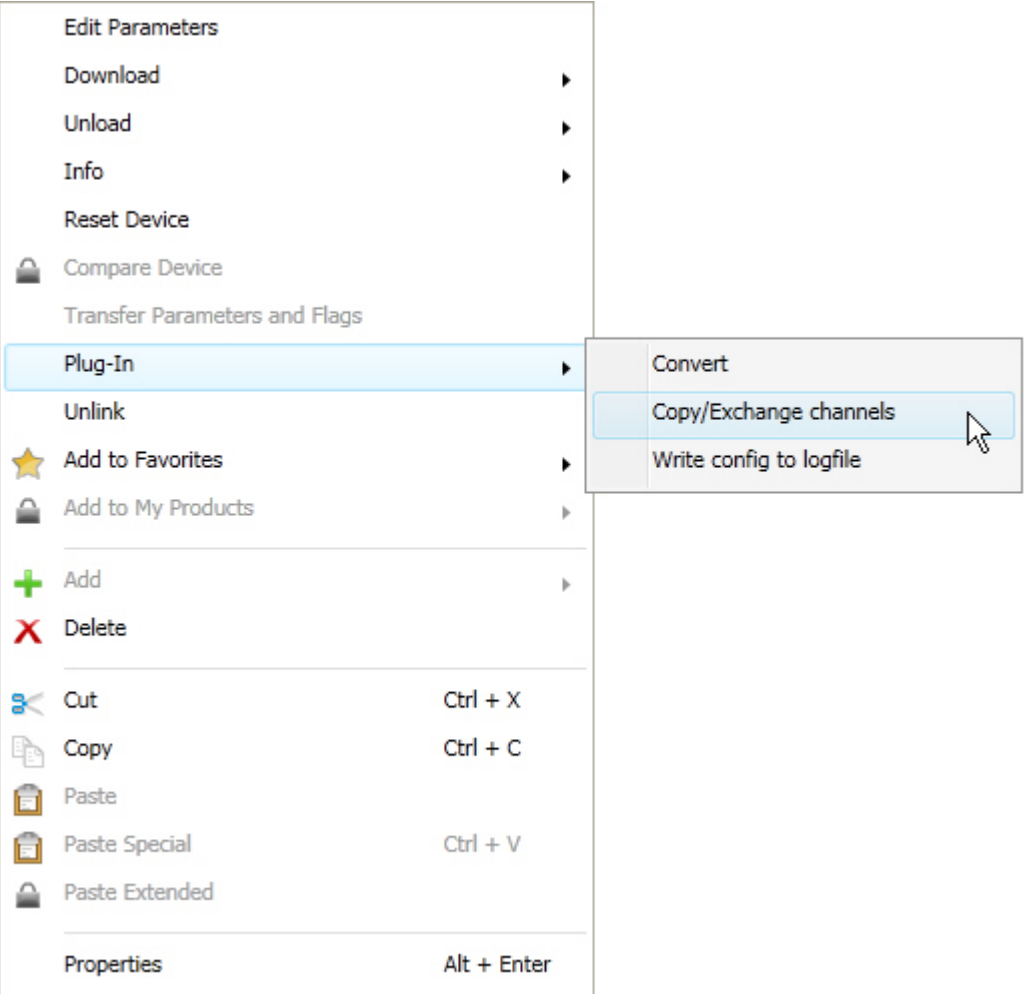

Thereafter undertake the required settings in the *Copy/exchange channel* dialog.

### <span id="page-23-0"></span>**3.1.4 Copy/exchange channel dialog**

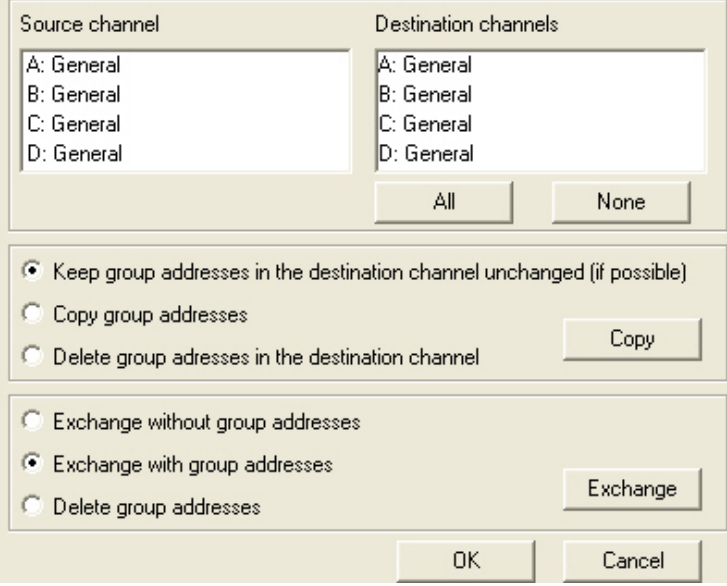

At the top left, you will see the source channel selection window for marking the source channel. Beside is located the selection window for the target channel or channels for marking the target channel or channels.

#### **Source channel**

With the selection of the source channel, you define which parameter settings should be copied or exchanged. Only one source channel can be selected at a time.

#### **Target channels**

With the selection of the target channels, you define which channel/channels are to assume the parameter settings of the source channel.

- For the function *Exchange* only one target output can be selected at a time.
- For the function *Copy*, different target channels can be selected simultaneously. For this purpose, press the Ctrl key and mark the required channels with the mouse cursor, e.g. channels B and C.

With this button, you select **all** available target channels, e.g. A…C.

None

All

Reset the selection of the target channel with this button.

#### **Copy**

The following options can be selected before copying the parameter settings:

- Leave the group addresses unchanged (if possible) in the target channel
- Copy group addresses
- Delete group addresses in the target channel

With this button, copy the settings of the source channel into the target channel or channels.

#### **Exchange**

**OK** 

Copy

The following options can be selected before exchanging the parameter settings:

- Retain group addresses
- Exchange of group addresses
- Deletion of group addresses

With this button, exchange the settings of the source channel with the target channel. Exchange

Confirm your selection with this button, and the window closes.

Cancel Using this button, the window closes without accepting the changes.

### <span id="page-24-0"></span>**3.2 Parameters**

Programming of the Valve Drive Actuator is implemented with the Engineering Tool Software (ETS).

The application program is available in the ETS3 at *ABB/Heating, Ventilation, Air conditioning/Valve Drive Actuator.*

The following chapter describes the parameters of the device using the parameter window. The parameter window features a dynamic structure, so that further parameters may be enabled depending on the parameterization and the function.

The default values of the parameters are underlined, e.g.

Options: yes

no

#### <span id="page-25-0"></span>**3.2.1 Parameter window** *General*

In this parameter, the parameters are defined that determine the overall behaviour of the device.

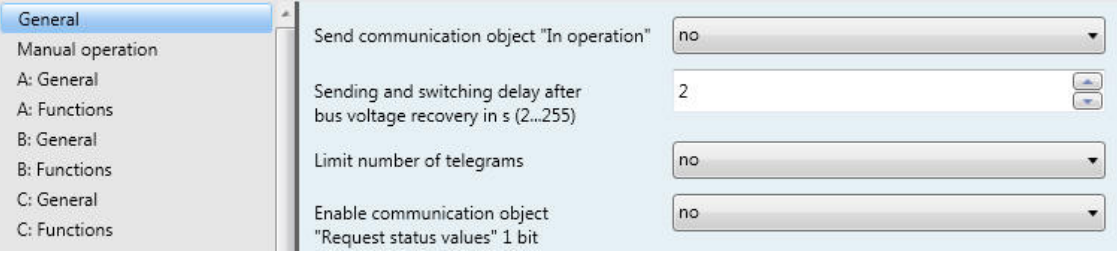

#### **Send communication object "In operation"**

Options: no

send value 0 cyclically send value 1 cyclically

The communication object *In operation* (no. 0) indicates the presence of the device on the bus. This cyclic telegram can be monitored by an external device. If a telegram is not received, the device may be defective or the bus cable to the transmitting device may be interrupted.

- *no*: The communication object *In operation* is not enabled.
- *send value 0/1 cyclically:* The communication object *In operation* (no. 0) is sent cyclically on the KNX. The following parameter appears:

**Sending cycle time in s [1...65,535]** Options: 1…60…65,535

Here the time interval is set, at which the communication object *In operation* (no. 0) cyclically sends a telegram.

#### **Note**

After bus voltage recovery, the communication object sends its value after the set sending and switching delay.

#### **Sending and switching delay after bus voltage recovery in s (2…255)**

Options: 2…255

Telegrams are only received during the send and switching delay. The telegrams are not processed, however, and the outputs remain unchanged. No telegrams are sent on the bus.

After the sending and switching delay, telegrams are sent, and the state of the outputs is set to correspond to the parameterization or the communication object values.

If communication objects are read during the sending and switching delay, e.g. by a visualisation system, these read requests are stored and a response is sent, after the send and switching delay has been completed.

An initialisation time of about two seconds is included in the delay time. The initialisation time is the time that the processor requires to be functional.

#### **How does the device behave with bus voltage recovery?**

After bus voltage recovery, the device always waits for the send delay time to elapse before sending telegrams on the bus.

#### **Limit number of telegrams**

Options: no yes

The load on the KNX generated by the device can be limited with the limitation on the number of telegrams sent. This limit relates to all telegrams sent by the device.

• *yes:* The following parameters appear:

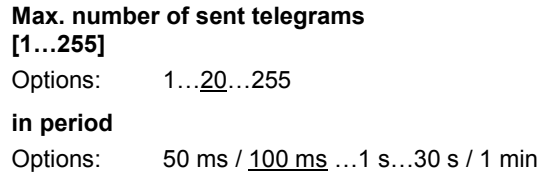

This parameter defines the number of telegrams sent by the device within a period. The telegrams are sent as quickly as possible at the start of a period.

#### **Enable communication object "Request status values" 1 bit**

Options: no yes

Via this communication object, all status messages can be requested provided that they have been parameterized with the option *after a change or request*.

• *yes:* The 1 bit communication object *Request status values* is enabled. The following parameter appears:

#### **Request with object value**

1  $\overline{0}$  or 1

Options: 0

- *0:* Sending status messages is requested with the value 0.
- *1:* Sending status messages is requested with the value 1.
- *0 or 1:* Sending status messages is requested with the values 0 or 1.

#### <span id="page-27-0"></span>**3.2.2 Parameter window** *Manual operation*

In this parameter window all the settings for manual operation can be made. For a detailed description of manual operation se[e Manual operation,](#page-14-0) pag[e 13.](#page-14-0)

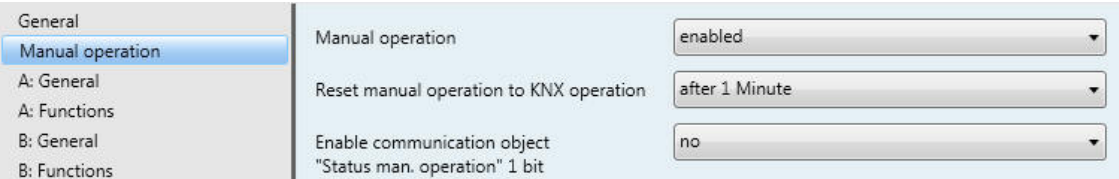

#### **Manual operation**

Options: enabled disabled disable/enable via communication object

This parameter defines if the switch over between the operating states *Manual operation* and *KNX*  operation is enabled or disabled via the button  $\bullet$  on the device or via a communication object.

- *enabled:* The operating states *Manual operation* and *KNX operation* can be toggled via button .
- *disabled:* Manual operation is generally disabled.
- *disable/enable via communication object:* The communication object D*isable /enable man. operation*  appears.

Telegram value:  $0 = \text{button}$  enabled  $1 =$  button  $\bigcirc$  disabled

If manual operation has been selected with the option *enabled or the option disable/enable via communication object*, two further parameters appear:

#### **Reset manual operation to KNX operation**

Options: no

after 1/3/10/30 minutes

This parameter determines how long manual operation remains activated or after how long switch over to KNX operation occurs.

- *no:* Manual operation remains activated until it is deactivated again using the manual operation button  $\bullet$  or using the communication object.
- *after X minutes:* Manual operation remains activated after the last operation of the button until the parameterized time has timed out or it is deactivated again using the manual button  $\bullet$ .

#### **Enable communication object "Status man. operation" 1 bit**

Options: no

- yes
- *yes*: The 1 bit communication object *Status manual operation* (no. 2) is enabled. An additional parameter appears:

#### **Send object value**

Options: no, update only after a change after request after a change or request

- *no, update only:* The status is updated but not sent.
- *after a change:* The status is sent after a change.
- *after request:* The status is sent after a request.
- *after a change or request:* The status is sent after a change or a request.

### <span id="page-29-0"></span>**3.2.3 Parameter window** *A: General*

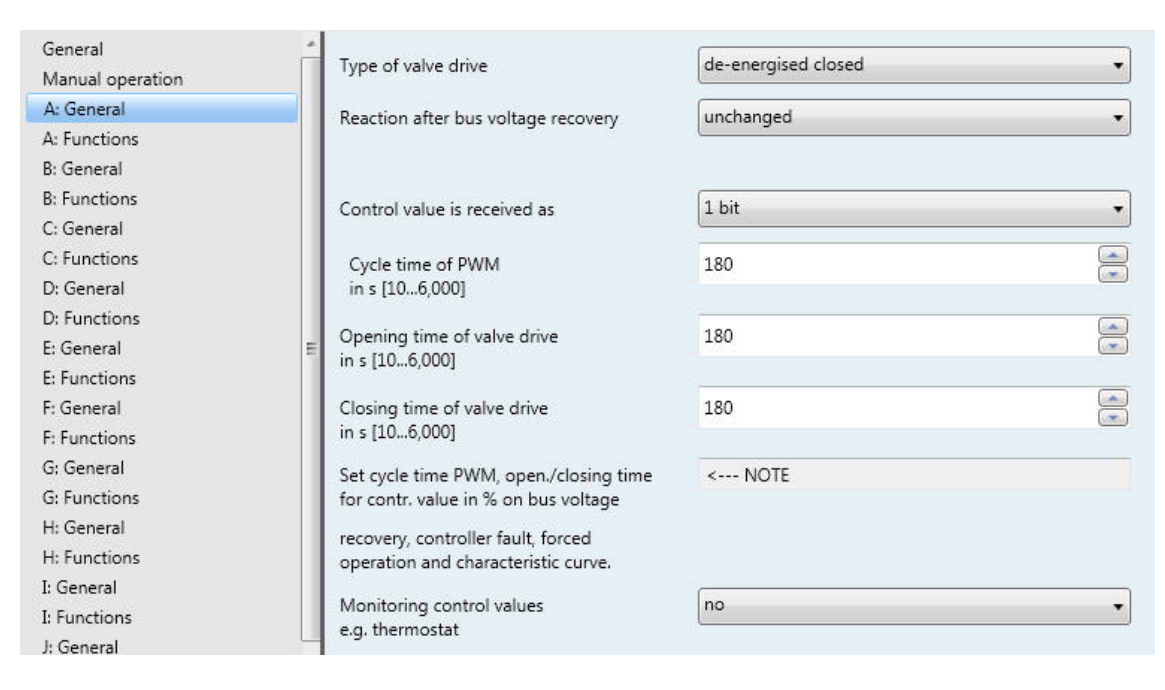

#### **Type of valve drive**

Options: de-energised opened de-energised closed

This parameter defines the additional functions of the electrothermal valve drive output.

#### **Note**

#### **De-energised closed valve drives (N.C. = normally closed)**

If no current flows in the valve drive, the valve is closed. If current flows in the valve drive, the valve opens.

#### **De-energised opened valve drives (N.O. = normally opened)**

If no current flows in the valve drive, the valve opens. If current flows in the valve drive, the valve then closes.

#### **Reaction after bus voltage recovery**

Options: unchanged select

This parameter determines the response of the output at bus voltage recovery.

- *unchanged:* The last control value received before bus voltage failure is set. This also applies if a function with a higher priority, e.g. Block, was active before bus voltage failure. If a value for control in % at bus voltage failure is predefined, this will be reactivated at bus voltage recovery.
- select: The following parameter appears:

### **Control value**

**in % [0...100]** Options: 0…100

This parameter determines the control of the output after bus voltage recovery in %.

If a control value is received via a 1 bit value, on parameter *[Cycle time of PWM](#page-31-0) in s [10…6,000]*, page [30,](#page-31-0) a value must be entered. This value is used as the basis for calculation of the output control at bus voltage recovery in %

#### **Note**

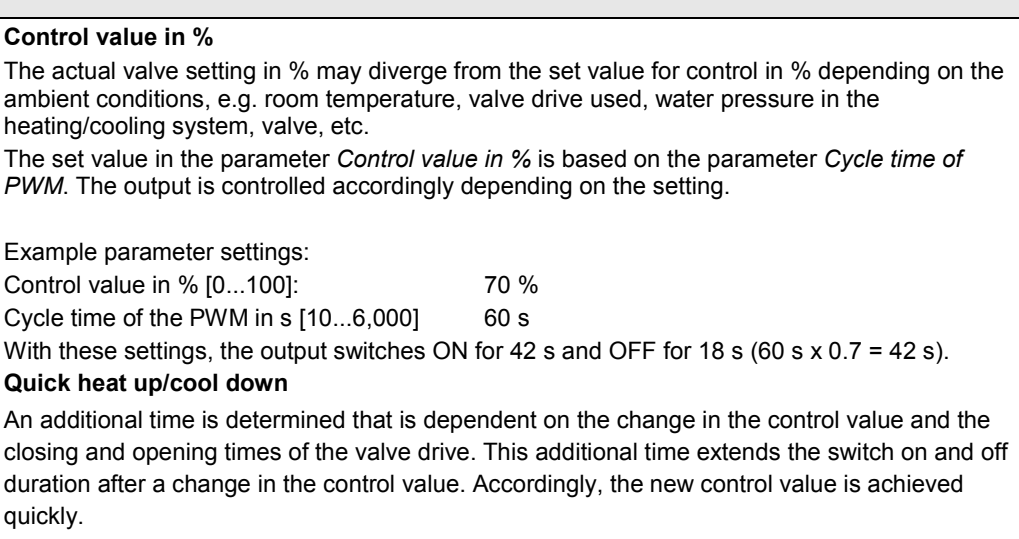

#### **Control value is received as**

Options: 1 bit 1 byte

This parameter defines how the sent control value is received by the thermostat. Depending on the selection made, the communication object for the [Control value,](#page-44-1) page [43,](#page-44-1) (1 bit or 1 byte) is displayed.

• *1 bit:* The control value is sent by the thermostat as a PWM signal or a two-step signal (ON/OFF). The parameter for setting the PWM-cycle time and the communication object *Control value, switch 1 bit* appear.

\*PWM = pulse width modulation.

#### **Note**

#### **Pulse width modulation**

With pulse width modulation, the valve is operated as with 2-point control exclusively in the positions *fully opened* and *fully closed*. In contrast to a 2-point control, the position is not controlled via limit values, but rather by calculated control values similar to continuous control.

The control value is fixed for a timed cycle and recalculated for the switch on duration of the output. The control value 20 % at a cycle time of 15 minutes, for example, will be recalculated for a switch on duration of three minutes.

The control value 50 % results in a switch on duration of 7.5 minutes.

Using pulse width modulation, a relatively exact control of the temperature is achieved without high levels of overshoot. Simple, attractively-priced thermoelectric valve drives can be used.

• *1 byte:* The control value is sent by the thermostat as a continuous positioning telegram (0…255). The communication object *Control value, [continuous \(PWM\) 1 byte](#page-44-2)*, page [43](#page-44-2) and further parameters appear.

#### **Note**

#### **1 byte control**

For 1 byte control, a value of 0…255 (corresponds to 0…100 %) is preset by the room thermostat. This process is also known as *continuous control*. At 0 %, the output switches off (the valve is closed); at 100 %, the output switches on (the valve is fully opened).

#### **Convert control value to**

Options: PWM (pulse width modulation) OPEN/CLOSE-Signal

This parameter determines how the received control value (0…255) can be processed. The control value can be converted to a PWM signal or an ON/OFF signal.

- *PWM (pulse width modulation):* The continuous control value is converter to a PWM signal. The PWM cycle time must be defined in the parameter *Cycle time of PWM*.
- *OPEN/CLOSE-Signal:* The continuous control value is converted into an OPENING or CLOSING signal from a parameterizable value. The parameter for entering the threshold value appears.

**OPEN at control value greater or equal in % [1...100]** Options:  $1...100$ 

This parameter determines the threshold value for the ON/OFF signal. The output switches ON continuously if the value parameterized here is greater than or equal to the received control value. If a control value that is less than the parameterized value is received, the output switches OFF.

#### <span id="page-31-0"></span>**Cycle time of PWM in s [10...6,000]**

Options: 10…180…10,000

This parameter sets the cycle time for pulse width modulation.

If the control value is received via a 1 bit value, this parameter serves as the basis for calculation of the control of the output with

- bus voltage failure/recovery,
- forced operation,
- fault of the control value (control fault) and
- characteristic curve correction.

### **Opening time of valve drive**

**in s [10...6,000]**

Options: 10…180…6,000

This parameter determines the time, which the connected valve drive requires for a complete motion (from closed =  $0\%$  to fully opened =  $100\%$ ).

#### **Closing time of valve drive in s [10...6,000]**

Options: 10…180…6,000

This parameter determines the time, which the connected valve drive requires for a complete motion (from fully opened = 100 % to fully closed =  $0$  %).

#### **Note**

The closing and opening times should be taken from the technical data of the valve drive or should be determined during set-up and commissioning.

The ABB i-bus<sup>®</sup> Valve Drives of types TSA/K 230.1 and TSA/K 24.1 have closing and opening times of about three minutes.

The ABB i-bus<sup>®</sup> Valve Drives of types TSA/K 230.1 and TSA/K 24.1 (version de-energised closed / N.C.) in the default delivered state are opened by the First-Open function. Accordingly, heating operation is enabled during the building phase, even when the electrical wiring and engineering of the individual room control is not yet implemented.

When setting up at a later stage, the First-Open function is automatically unlocked after operating voltage has been applied (for longer than 6 minutes). The valve drive is ready to function.

#### **Monitoring control values e.g. thermostat**

Options: no yes

This function is used for monitoring cyclic sending of the control value of the thermostat. The absence of a control value, e.g. due to malfunction of the thermostat, can cause a previously parameterized control value to be used to continue with heating and cooling operation on an emergency basis.

• *yes:* The communication object *[Fault control value](#page-44-3)*, page [43,](#page-44-3) is enabled. The following parameters appear:

### **Monitoring time in s [30…65,535]**

Options: 30…120…65,535

This parameter sets the time used to monitor the telegrams on the input control values: Communication objects *Control value, switch 1 bit* or *Control value, continuous (PWM) 1 byte*.

If a setting variable is not received within the parameterized time, a malfunction or a defective thermostat is the cause.

The reaction of the output to a control value not received can be defined in the following parameters.

**Send object value (Object "Fault control value" 1 bit)** Options: no, update only after a change after request

after a change or request

- *no, update only:* The status is updated but not sent.
- after a change: The status is sent after a change.
- *after request:* The status is sent after a request.
- *after a change or request:* The status is sent after a change or a request.

#### **Control value after controller fault in % [0…100]**

Options: 0…30…100

The value for the control of the output in percent is determined here when the control value is not displayed.

If a control value is received via a 1 bit value, on parameter [Cycle time of PWM](#page-31-0) in s [10...6,000], page [30,](#page-31-0) a value must be entered. This value is used as the basis for calculation of the output control at control fault in %.

### <span id="page-34-0"></span>**3.2.4 Parameter window** *A: Functions*

*Functions*, various functions for each output can be activated.

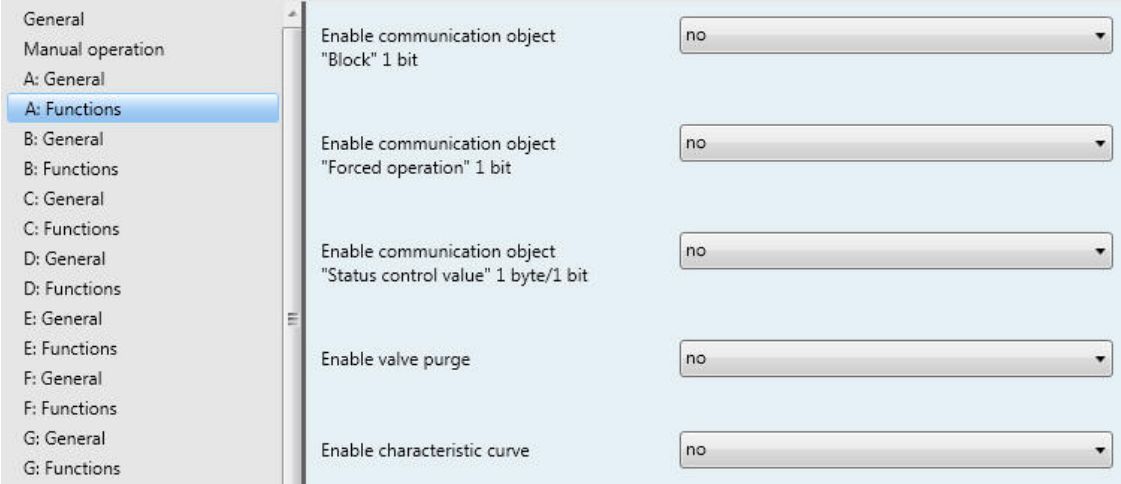

### **Enable communication object "Block" 1 bit**

Options: no yes

• *yes:* The 1 bit communication object [Block,](#page-45-0) page [44,](#page-45-0) is enabled. The following parameter appears:

#### **Block on object value**

 $\frac{1}{0}$ 

Options:

This parameter determines the value of the communication object used to block the output.

#### **Enable communication object "Forced operation" 1 bit**

Options: no

yes

• *yes:* The 1 bit communication object [Forced operation,](#page-45-1) page [44,](#page-45-1) is enabled. The operation of the output is blocked via the forced operation. The output assumes a defined state. The following parameters appear:

#### **Forced operation on object value**

Options: 1  $\overline{0}$ 

This parameter determines the value of the communication object used to forcibly operate the output.

#### **Control value on forced operation in % [0…100]**

Options: 0…30…100

This parameter determines the control value that the output should assume at forced operation.

If a control value is received via a 1 bit value, a value must be entered on parameter Cycle time of [PWM](#page-31-0) in s [10…6,000], page [30.](#page-31-0) This value is used as the basis for calculation of the output control at forced operation in %.

#### **Enable communication object "Status control value" 1 byte/1 bit**

Options: no

1 bit 1 byte

The control status of the output is sent via this communication object.

• *1 bit:* The communication object *[Status control value](#page-46-0)*, page [45,](#page-46-0) (1 bit) and the following parameter appears:

#### **Send object value**

Options: no, update only after a change after request after a change or request

- *no, update only:* The status is updated but not sent.
- after a change: The status is sent after a change.
- *after request:* The status is sent after a request.
- *after a change or request:* The status is sent after a change or a request.

### **Object value at control value > 0** Options:  $1/2$

 $\overline{0}$ 

If the communication object value is greater than 0, a telegram with the value 1 or 0 can be sent via this parameter.

• *1 byte:* The communication object [Status control value,](#page-46-0) page [45,](#page-46-0) (1 byte) and the following parameters are displayed:

#### **Enable valve purge**

Options: no yes

• *yes:* The communication object *[Trigger valve purge](#page-45-2)*, page [44,](#page-45-2) appears.

#### **Note**

Functions with higher priority are executed and interrupt valve purging. If the interruption duration is longer than the period of valve purge, the valve purge will no longer be executed after, the higher priority has been rescinded.

The control for valve purging is always the control value 100 %. A correspondingly matched correction curve is taken into consideration.

With the option *yes* the following parameters appear:

#### **Enable communication object "Status valve purge" 1 bit** Options: no yes

The status of the valve purge is visible via this communication object.

• *yes:* The 1 bit communication object *[Status valve purge](#page-46-1)*, page [45,](#page-46-1) and further parameters appear:

#### **Send object value**

Options: no, update only after a change after request after a change or request

- *no, update only:* The status is updated but not sent.
- *after a change:* The status is sent after a change.
- *after request:* The status is sent after a request.
- *after a change or request:* The status is sent after a change or a request.

**Duration of valve purge in min. [1…255]**

Options: 1…10…255

This parameter sets the length of time, for which the valve is to be purged. The valve is fully opened during a valve purge. When the time for duration of valve purge has elapsed, the last control value received is set.

#### **Automatic valve purge**

Options: no yes

• *yes:* The following parameters appear:

```
Purge cycle in
weeks [1…12]
Options: 1…6…12
```
The internal automatic purge timer starts directly after a download. The time is reset each time it is downloaded.

The time is reset as soon as purging is completed. This can occur either through automatic purging or via the communication object *Trigger valve purge*.

#### **Note**

Purging can also be triggered via the bus using the communication object *Trigger valve purge*.

After bus voltage recovery and download, the automatic purging cycle is restarted. The time before bus voltage failure is not considered.

The purging cycle will automatically restart if *Purge cycle in weeks* [1…12] is changed after the download.

### **Reset purge cycle**

**from control value in % [1...99]**

Options: 1…99

This parameter determines when the purge cycle is to be reset after the set control value.

#### **Note**

The purging cycle time is restarted if automatic valve purge has been activated at start-up of the device.

The purging cycle time will be restarted at the end of the actual purging period. The parameterized period of valve purging is included here.

The entry of the opening time for the valve drive must be considered when entering the period for valve purge.

The purging cycle with an active automatic valve purge is reset and restarted if:

- A manual valve purge is triggered via the communication object *Trigger valve purge.*
- A parameterized value is received on the communication object *Control value* (*Reset purge cycle from control value in % [1...99])*.

#### **Enable characteristic curve**

Options: no

yes

• *yes:* Parameter window *Characteristic Curve* appears.

#### <span id="page-38-0"></span>**3.2.5 Parameter window** *A: Characteristic curve correction*

This parameter window is enabled if in [Parameter window A: Functions,](#page-34-0) page [33,](#page-34-0) the parameter *Enable characteristic curve* has been parameterized with the option *yes*. In this parameter window, an adaptation of the valve drive to the valve that is employed can be undertaken using the characteristic curve

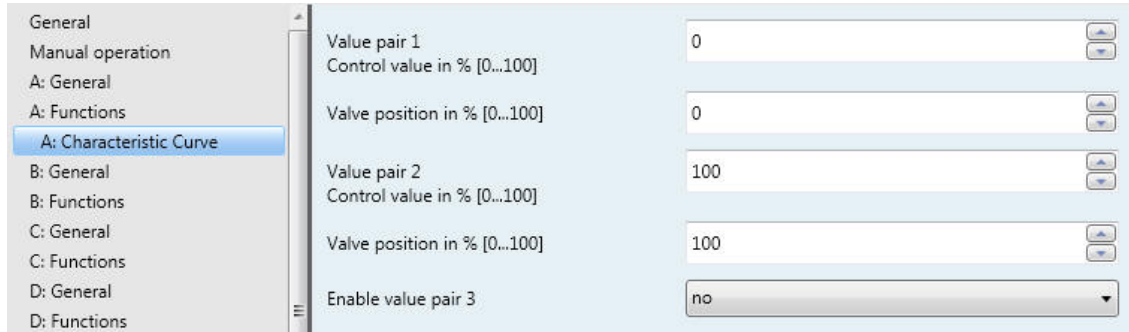

correction. A characteristic correction optimizes the control behaviour of the system if required.

#### **Important**

A characteristic correction should only be undertaken in exceptional cases, and extensive knowledge in heating, air-conditioning and ventilation systems is a prerequisite.

The following must be considered with the characteristic curve correction:

- The value pairs can be entered in any sequence. They are sorted in ascending order of the control value in the device, and intermediate values are interpolated.
- If no value pair has been entered for the control value 0 %, the valve position of the first value pair applies for all control from 0 to the first value pair.
- If no value pair has been entered for the control value 100 %, the control values from the last value pair up to 100 % applies for the last value pair.
- The parameter [Cycle time of PWM](#page-31-0) in s [10...6,000], pag[e 30,](#page-31-0) serves as the basis for calculation of the control of the output for the characteristic curve correction, even if control value is processed via a 1 bit value.

### **Caution**

Value pairs with the same control value can cause a non-defined characteristic curve. This fact must be considered during parameterization.

### **Example:**

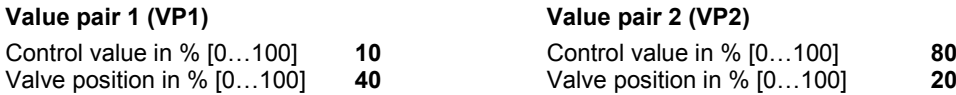

Implemented characteristic curve correction:

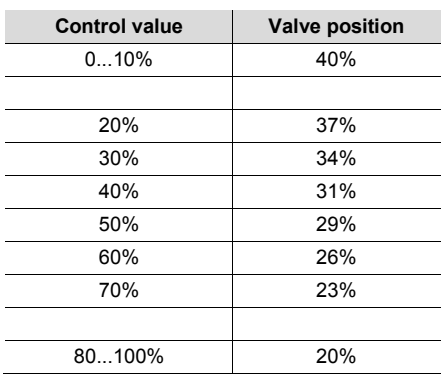

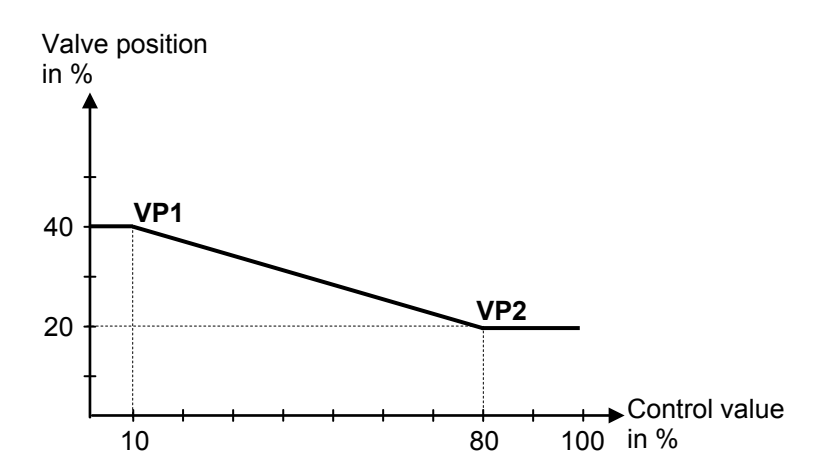

**Value pair 1 Control value in % [0...100]**

**Valve position in % [0...100]** Options:  $0...100$ 

**Value pair 2** 

**Control value in % [0...100]**

**Valve position in % [0...100]**

Options: 0…100

The possibility of activating other value pairs allows different curve characteristics to be realised. A total of four value pairs can be set.

### **Enable value pair 3**

Options: no yes

• *yes:* Value pair 3 appears.

**Value pair 3 Control value in % [0...100]**

**Valve position in % [0...100]**

Options: 0…50…100

**Enable value pair 4** Options: no yes

• *yes:* Value pair 4 appears.

**Value pair 4 Control value in % [0...100]**

**Valve position in % [0...100]**

Options: 0…50…100

### <span id="page-41-0"></span>**3.3 Communication objects**

### <span id="page-41-1"></span>**3.3.1 Brief overview of the communication objects**

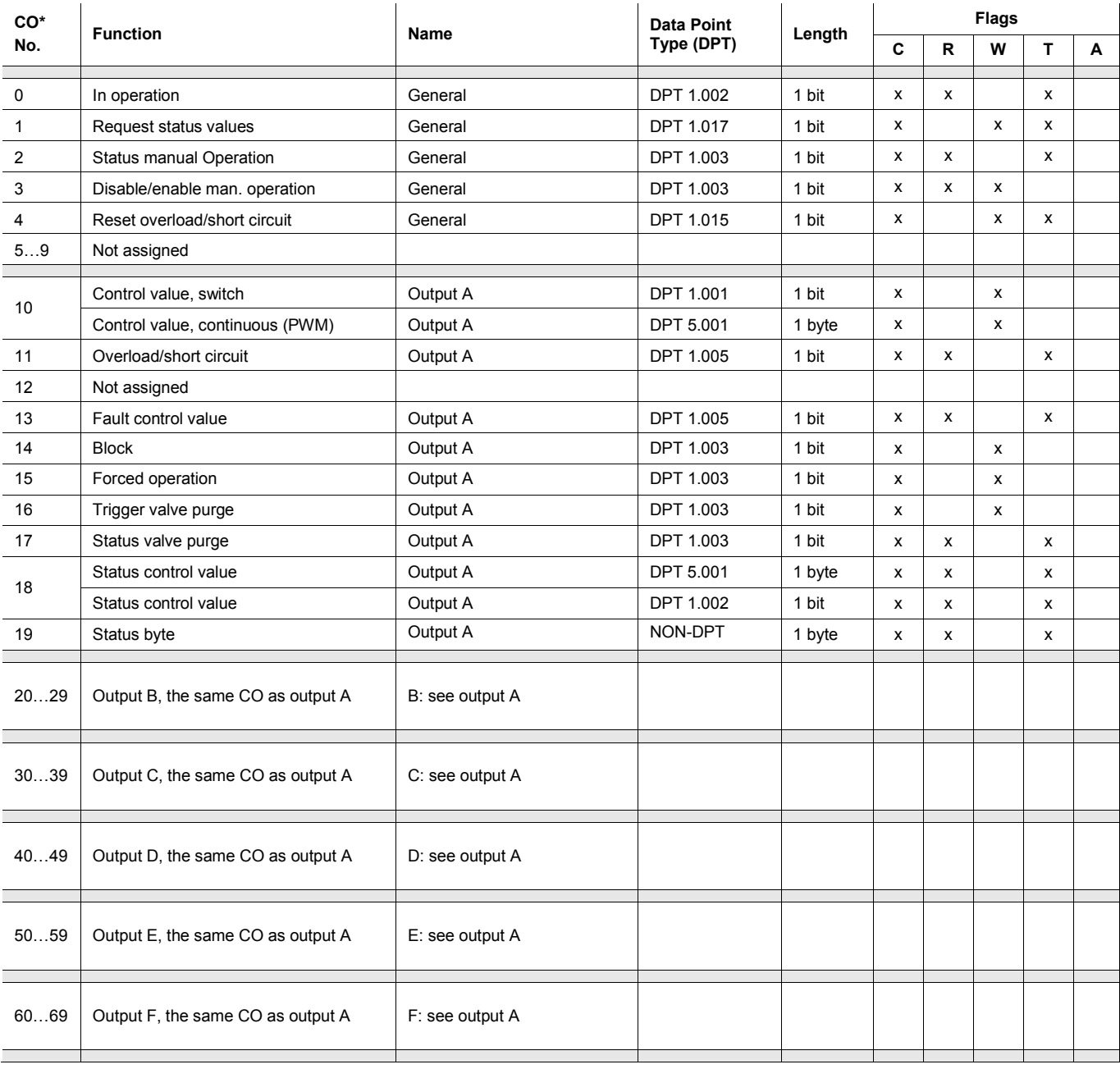

### <span id="page-42-0"></span>**3.3.2 Communication objects** *General*

These communication objects are only available once per device and serve the interdisciplinary (interoperable) functions.

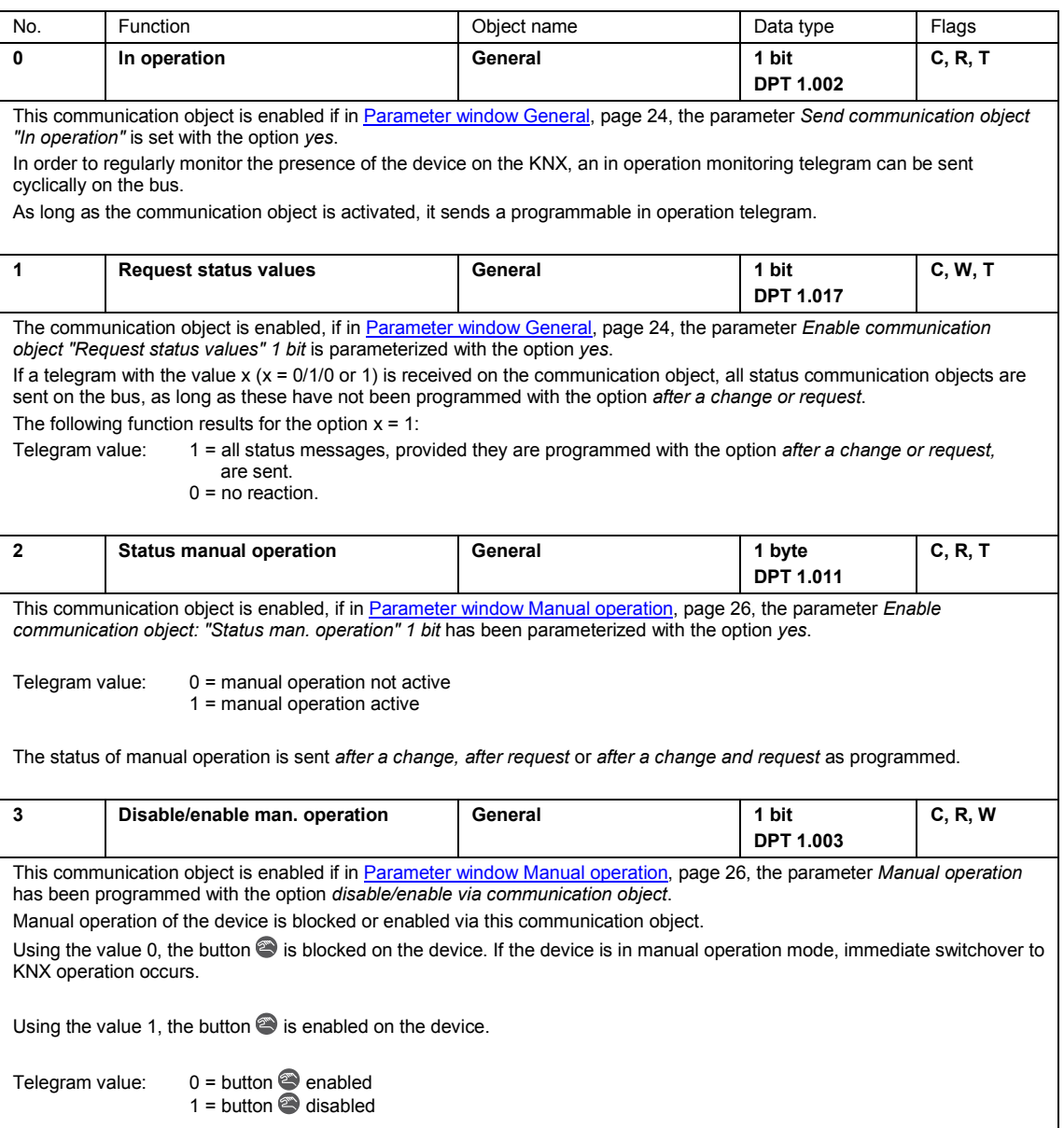

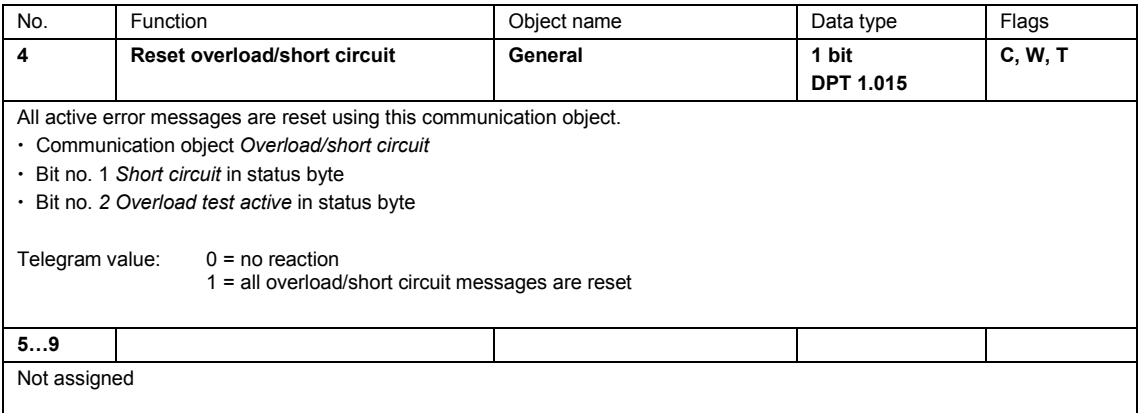

### <span id="page-44-0"></span>**3.3.3 Communication objects** *Output A*

<span id="page-44-3"></span><span id="page-44-2"></span><span id="page-44-1"></span>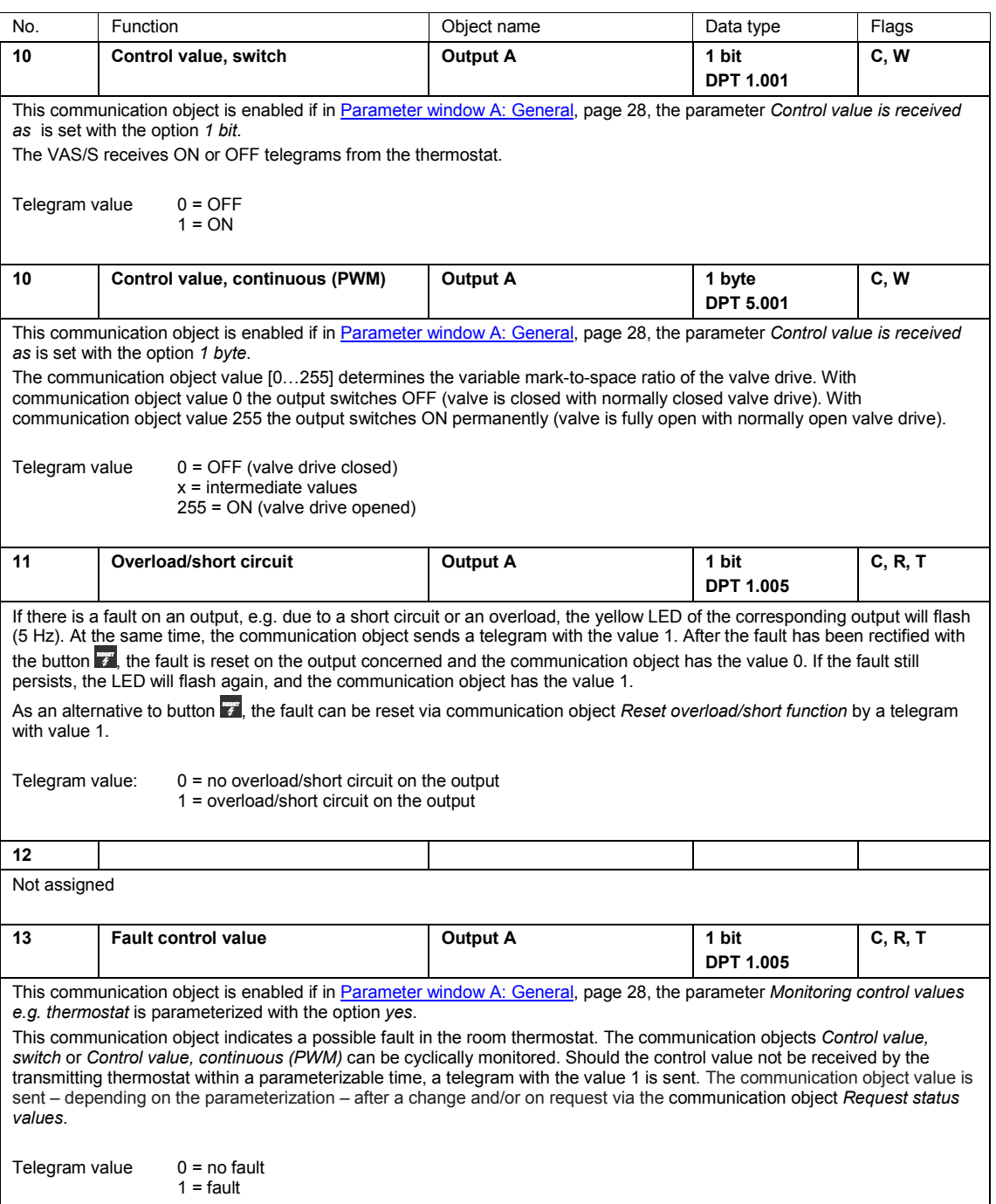

<span id="page-45-2"></span><span id="page-45-1"></span><span id="page-45-0"></span>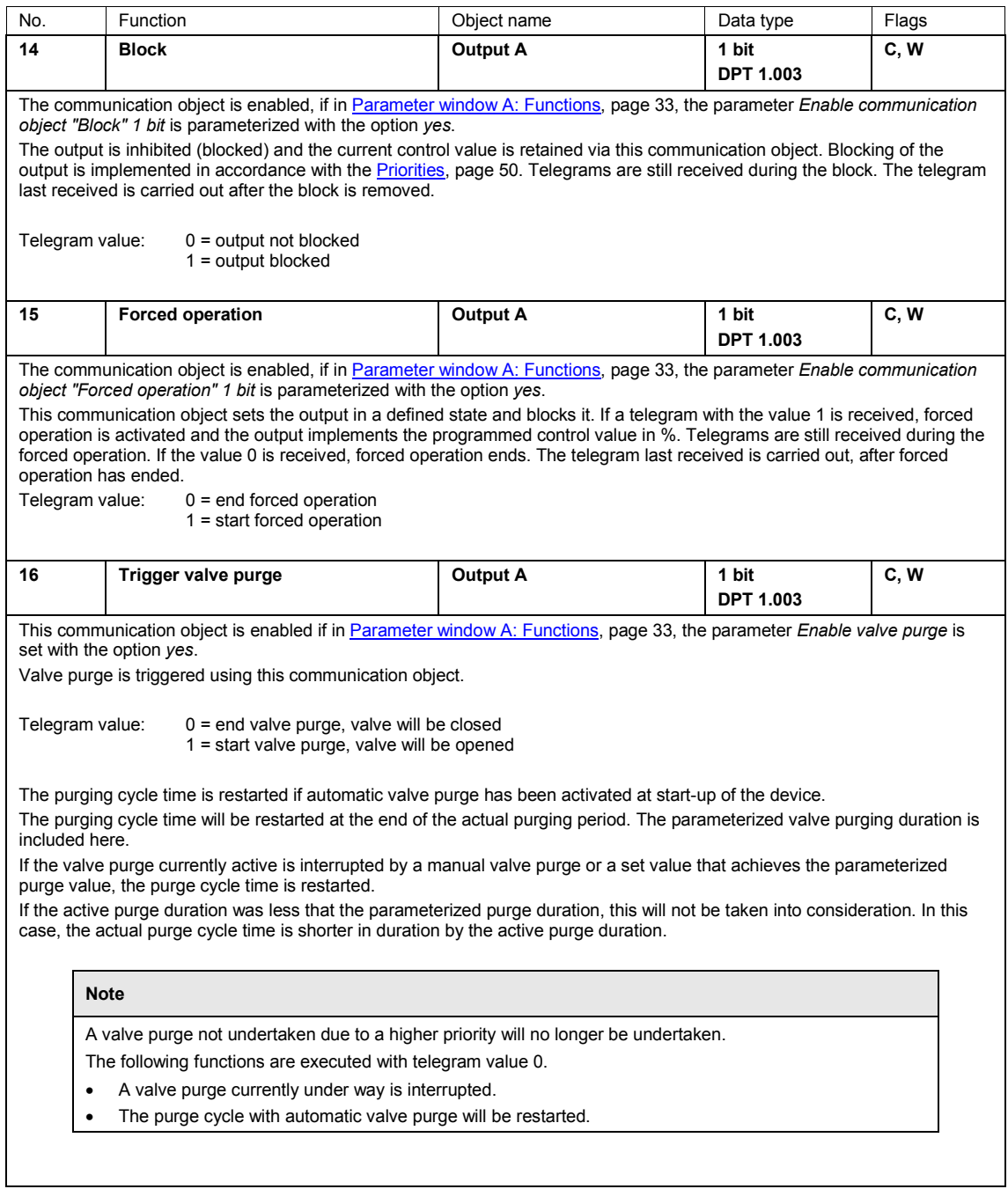

<span id="page-46-1"></span><span id="page-46-0"></span>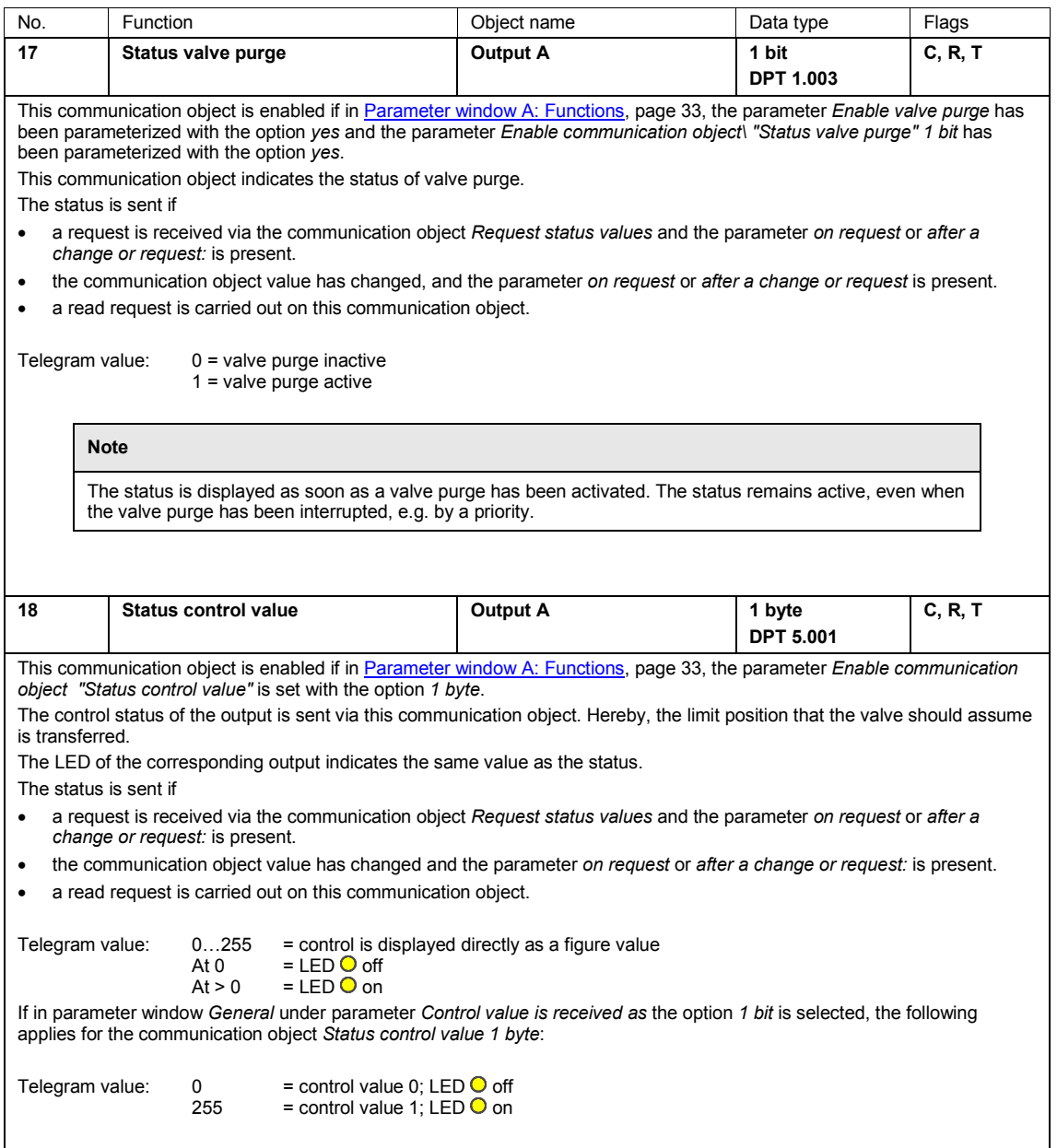

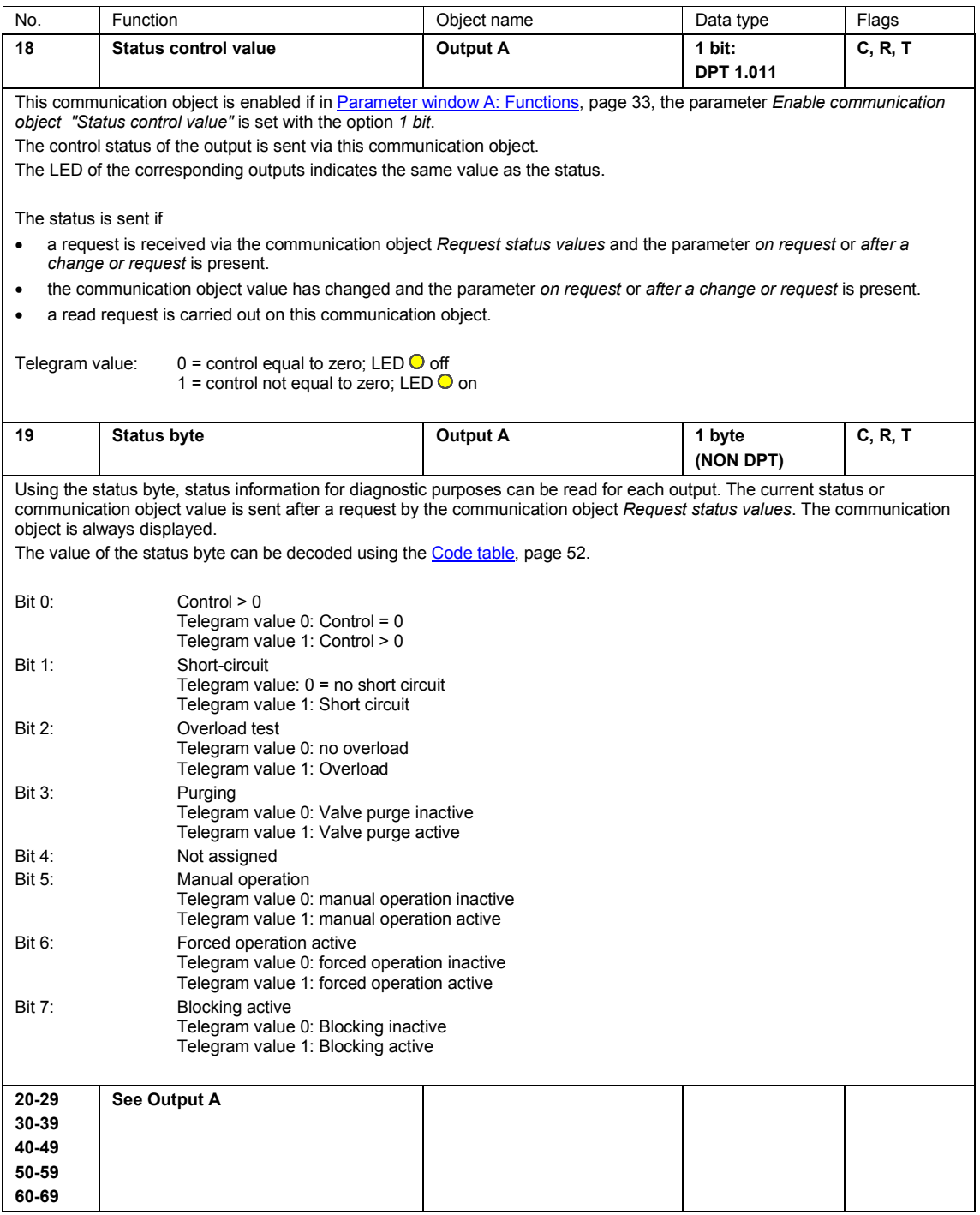

### <span id="page-48-0"></span>**4 Planning and Application**

In this section, you will find useful instructions concerning the planning and application of the Valve Drive Actuator. Application examples and practical tips on the topic of temperature control etc. can be found in the *Application manual Heating/Ventilation/Air-Conditioning* at *[www.abb.de/knx](http://www.knx-gebaeudesysteme.de/sto_g/Deutsch/Deutschland/ABB_ibus_KNX/APPLIKATIONEN/2CDC500067M0101_ApplikationsHB_HLK.pdf)*.

### <span id="page-48-1"></span>**4.1 Behaviour during a malfunction**

### **Fuse**

Three outputs each (e.g. A, B, C) are internally protected in the device with a fuse. The fuse trips as soon as a fault (short-circuit or overload) has been detected. All outputs of a group (e.g. A, B, C) are switched off and sent a telegram with the value 1 via the communication object *Overload/Short circuit* by. An active PWM control is interrupted.

#### **Note**

The response at short circuit and overload has the highest priority and deactivates an active manual operation as well as an active safety function (forced operation or blocking) of an output in the respective output group.

In case of a short circuit or overload the installation must be inspected and the fault remedied.

#### **Test**

After a fuse cooling time (about 25 seconds), the test of the outputs commences. For this purpose, the outputs are switched on consecutively for about 4 seconds (LED on the output to be tested is on) and tested for a short circuit. During the test, the red LED  $\bullet$  flashes slowly (SF = 1 Hz). The test is also performed on the outputs of a group, which are not parameterized or at which a *Forced operation* or function *Blocking* is active. The test for the outputs of a group can take up to 60 seconds. The duration is dependent on the temperature and the current flow in the event of a short circuit or an overload.

#### **Reaction of the output after positive short circuit test**

If the test has ended for all three outputs of a group, and at least one of the outputs has a short circuit, the other outputs are enabled again and continue to operate normally.

The output that has the short circuit is switched off or blocked.

The bit no. 1 *Short circuit* in the status byte of the output or outputs concerned is set to 1.

The communication objects *Overload/short circuit* of the outputs not concerned send a telegram with the value 0.

#### **Reaction of the output after negative short-circuit test (no short circuit test)**

If a short circuit could not be determined after the fuse trips and the three outputs are tested, after about 40 seconds the 3 outputs of a group are checked for a possible overload. A 7 day test cycle commences. Should the fuse trip 3 times within a period of 7 days, but a short circuit is not determined on any of the outputs, an overload is assumed. Then all 3 outputs of a group are switched off or blocked. The red LED and the output LEDs of the output group concerned flash quickly (5 Hz). The bit no. 2 *Overload* in the status byte of the output or outputs concerned is set to 1.

For all outputs of the group, the communication objects *Overload/short circuit* are written with a 1. In this case, the reason for the overload, e.g. to many valve drives, must be remedied. Subsequently, on the corresponding group of outputs, the outputs will need to be reset via the button  $\mathbb{Z}$  or via the device communication object no. 4 *Reset overload/short circuit*. The red LED  $\rightarrow$  goes off. The outputs operate in normal operation, and the LEDs indicate the respective status.

If a fault does not re-occur within a 7 day period, the test cycle is automatically reset. The communication objects *Overload/short circuit* and bit no. 2 in the status byte of the output or outputs concerned is set to 0.

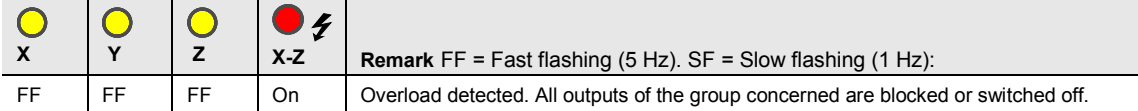

### <span id="page-50-0"></span>**4.2 Bus voltage recovery**

#### **General**

- A control value can be predefined at bus voltage recovery. The corresponding communication object values are set, se[e Table](#page-51-3) page [50.](#page-51-3)
- Time-dependent functions are non-functional and must be restarted, e.g. valve purge.
- Status communication objects are sent as long as the option *after a change* or *after a change or request* has been set.
- The send delay is only active at bus voltage recovery!
- Forced operation is re-established and executed as a priority. All other priorities, e.g. blocking and valve purge are reset.

#### **Control of valve drives**

- The purge cycle restarts (if activated).
- The value parameterized for bus voltage recovery is set with the control value priority and will be replaced if a new control value is received.

### <span id="page-50-1"></span>**4.3 ETS reset**

#### **What is an ETS reset?**

Generally an ETS reset is defined as a reset of the device via the ETS. The ETS Reset is initiated in the ETS3 under the menu point *Commissioning* with the function *Reset device*. The application program is stopped and restarted, i.e. all the states set beforehand are lost. The device is reset to the original state (control value 0 % and timer are restarted).

### <span id="page-50-2"></span>**4.4 Download (DL)**

The communication object value of the control value remains unchanged with a download. During the download, the output behaves just as it would at bus voltage failure. After a download, the value active before the download with be set again. Timers remain stationary and will be restarted. Status values of the control values are updated and sent.

#### **Note**

After a download with a change, the parameter complies in behaviour to a reset of the device in the ETS.

If a download of the application is again undertaken (full download) after a full discharge, the behaviour is the same as after an ETS reset.

After the application is removed or after an interrupted download, manual operation no longer functions.

### <span id="page-51-3"></span><span id="page-51-0"></span>**4.5 Bus voltage failure**

The device can no longer be controlled at a bus voltage failure. The outputs switch off and the valve drives assume their position in a no-current state (open or closed). Manual operation is not possible during a bus voltage failure.

### <span id="page-51-1"></span>**4.6 Reaction at bus voltage recovery, download and reset**

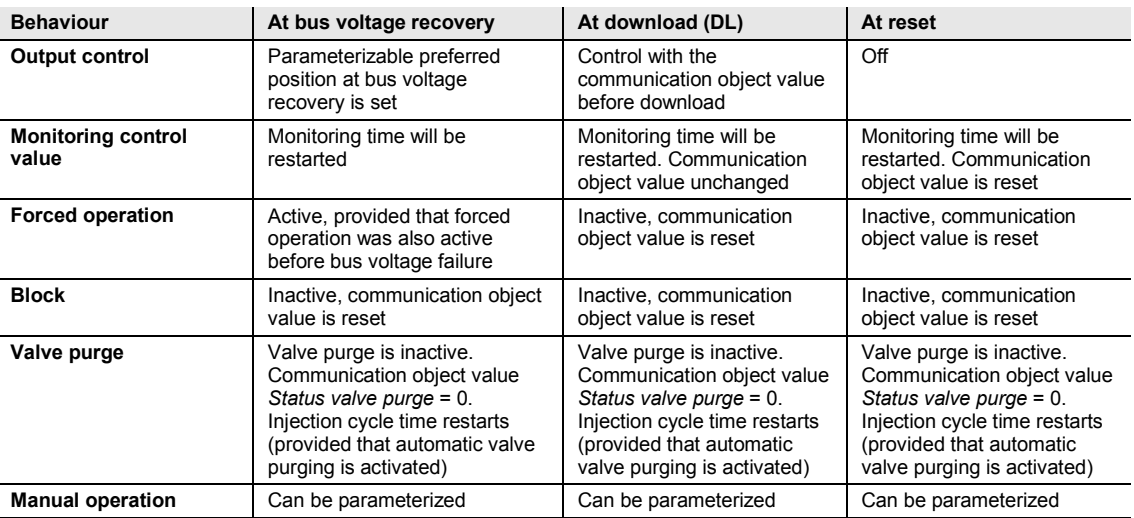

### <span id="page-51-2"></span>**4.7 Priorities**

The priorities for telegram processing are defined as follows:

- 1. Overload/short circuit current
- 2. Bus voltage failure/recovery
- 3. Manual operation
- 4. Block
- 5. Forced operation
- 6. Valve purge
- 7. Control value after control fault
- 8. Control values (1 bit/byte)

#### **Note**

1 corresponds to the highest priority.

# ABB i-bus<sup>®</sup> KNX Appendix

### <span id="page-52-0"></span>**A Appendix**

### <span id="page-52-1"></span>**A.1 Scope of delivery**

The Valve Drive Actuator is supplied together with the following components. Please check the items received using the following list.

- 1 x VAA/S x.230.2.1, Valve Drive Actuator, x-fold, 230 V, MDRC
- 1 x installation and operating instructions
- 1 x bus connection terminal (red/black)
- 1 x label carrier

# ABB i-bus<sup>®</sup> KNX Appendix

### <span id="page-53-0"></span>**A.2 Code table** *Status byte*

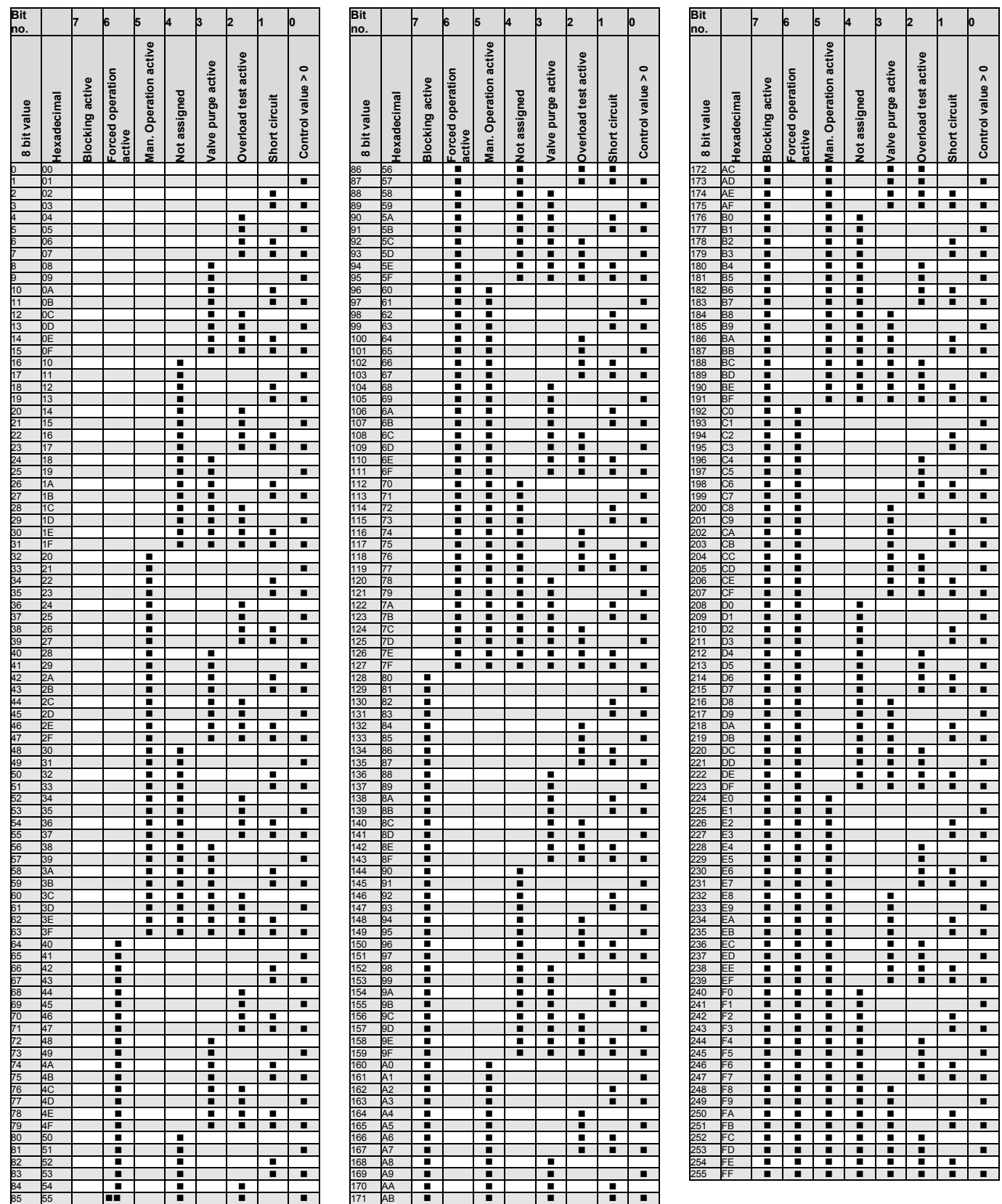

 $\overline{\phantom{0}}$  $\overline{\phantom{0}}$  $\overline{\phantom{a}}$ ┯ ┯ ۳,

 $\blacksquare$  = value 1, applies

empty = value 0

### <span id="page-54-0"></span>**A.3 Ordering Information**

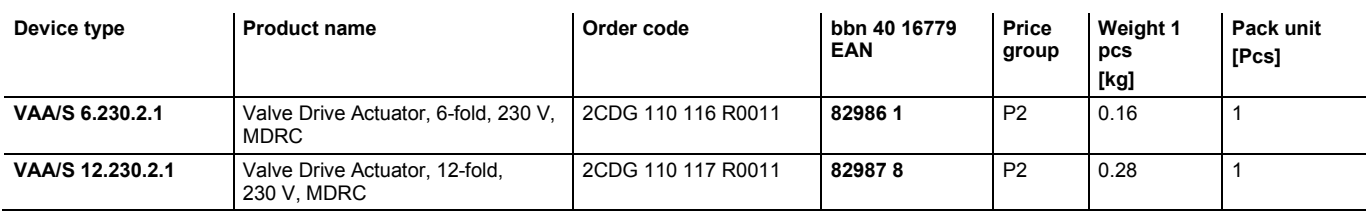

### <span id="page-54-1"></span>**A.4 Accessories**

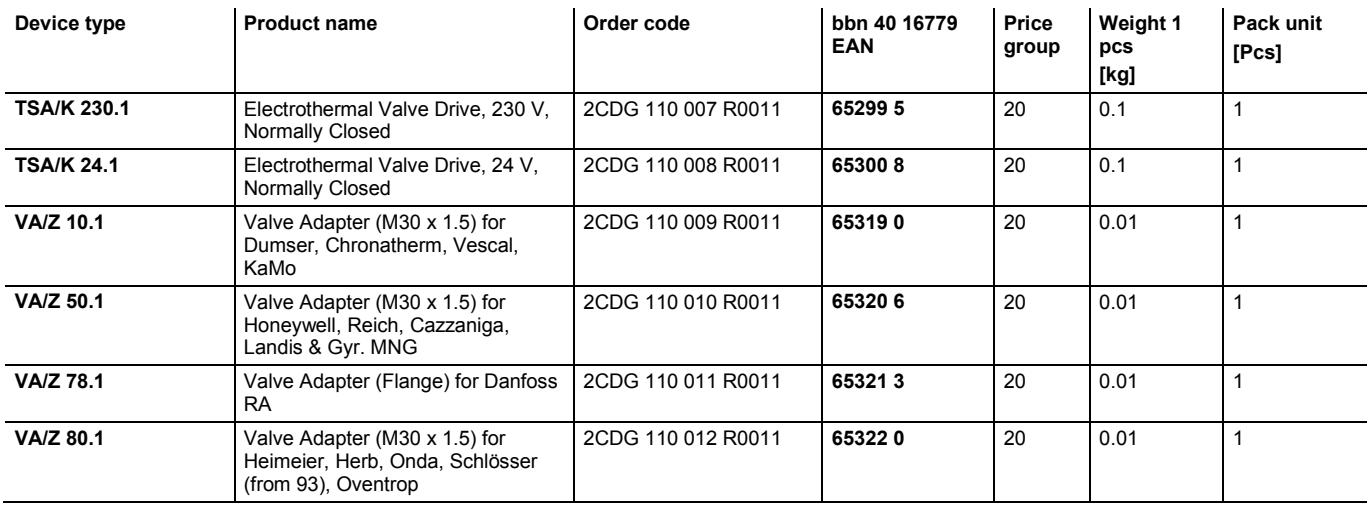

<span id="page-55-0"></span>**A.5 Notes**

**Notes**

**Notes**

## **Contact**

### **ABB STOTZ-KONTAKT GmbH**

Eppelheimer Straße 82 69123 Heidelberg, Germany Phone: +49 (0)6221 701 607 (Marketing) +49 (0)6221 701 434 (KNX Helpline) Fax: +49 (0)6221 701 724 e-mail: knx.marketing@de.abb.com knx.helpline@de.abb.com

**Further information and local contacts: www.abb.com/knx**

### $\sqrt{ }$

#### **Note:**

We reserve the right to make technical changes or modify the contents of this document without prior notice.

With regard to purchase orders, the agreed particulars shall prevail. ABB AG shall not be liable for any consequences arising from errors or incomplete information in this document.

We reserve the rights to this document and in the subject matter and illustrations contained therein. Any reproduction, disclosure to third parties or utilization of its content – in whole or in parts – is forbidden without prior written consent of ABB AG.

Copyright© 2012 ABB All rights reserved

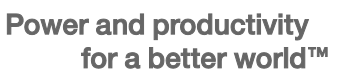

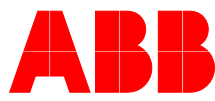